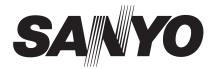

# **INSTRUCTION MANUAL**

# **VPC-E1414**

# **Digital Camera**

# 14 Mega Pixels

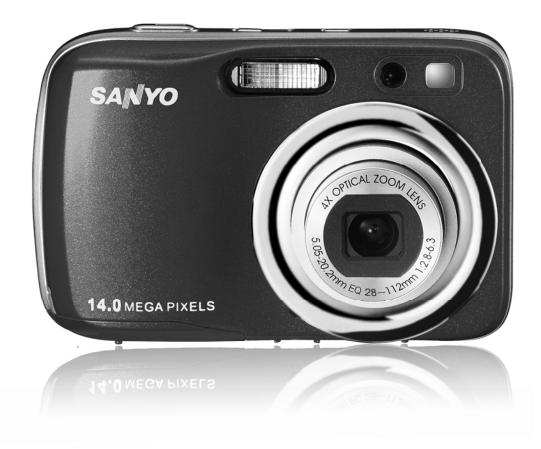

Please read these instructions carefully before using the camera. Keep this manual in a safe place for later reference.

## **Table of Contents**

| Preface                             | 3  |
|-------------------------------------|----|
| About this Manual                   | 3  |
| Safety and Handling Precautions     | 3  |
| FCC Information                     |    |
| Declaration of Conformity           | 6  |
| Canadian ICES-003 Information       |    |
| Trademark Information               |    |
| Read this First                     |    |
| Symbols Used in this Manual         |    |
| Introduction                        |    |
| System Requirements                 |    |
| Main Features                       |    |
| Package Contents                    |    |
| Camera Views                        |    |
| Camera Buttons                      |    |
| Navigation Control                  |    |
| Camera Memory                       |    |
| Getting Started                     |    |
| Attach the Camera Strap             |    |
| Inserting the Battery               |    |
| Inserting an SD/SDHC Memory Card    |    |
| Turning the Power On and Off        |    |
| Initial Settings                    |    |
| Modes                               |    |
|                                     |    |
| Using the LCD monitor               |    |
| LCD Monitor Layout                  |    |
| Changing the LCD Monitor Display    |    |
| Recording Images, Videos and Voices |    |
| Taking Images                       |    |
| Using the Stabilizer                |    |
| Setting the Zoom Control            |    |
| Using Flash                         |    |
| Setting the Focus Mode              |    |
| Using the Function Menu             |    |
| Using the Record Menu               |    |
| Using Voices Recording              |    |
| Recording Videos                    |    |
| Playback                            |    |
| Viewing in Single Navigation        | 44 |
| Viewing Thumbnails                  | 45 |
| Zooming images                      | 46 |
| Playing Videos                      | 46 |
| Playing Voice Recording             |    |
|                                     |    |
| Deleting an Image/Video/Audio       |    |

| Playback Menu                      | 48 |
|------------------------------------|----|
| Using the Setup Menu               | 57 |
| Setting Sounds                     |    |
| Setting Power Save                 | 57 |
| Setting LCD Save                   | 58 |
| Setting Date & Time                | 58 |
| Setting Language                   | 58 |
| Setting File Numbering             | 58 |
| Setting TV Out                     | 59 |
| Setting LCD Brightness             | 59 |
| Setting Battery Type               | 59 |
| Setting Memory Kit                 | 59 |
| Reset All                          | 60 |
| Making Connections                 | 60 |
| Connecting the Camera to a TV      |    |
| Connecting the Camera to a PC      | 60 |
| Connecting the Camera to a Printer | 62 |
| Setting the Print Mode Menu        | 62 |
| Appendix                           | 64 |
| About Folder and File Names        | 64 |
| Troubleshooting                    | 64 |
| Specifications                     | 65 |
| Battery Life                       |    |
| SAFETY MANUAL                      | 67 |

## Preface

## **About this Manual**

This manual is designed to assist you in using your new digital camera. All information presented is as accurate as possible but is subject to change without notice.

## Copyright

This manual contains proprietary information protected by copyright. All rights are reserved. No part of this manual may be reproduced by any mechanical, electronic or other means, in any form, without prior written permission of the manufacturer.

© Copyright 2010

## Federal Communications Commission (FCC) Compliance

This equipment has been tested and found to comply with the limits for a Class B digital device, pursuant to Part 15 of the FCC Rules. These limits are designed to provide reasonable protection against harmful interference in a residential installation. This equipment generates, uses, and can radiate radio frequency energy and, if not installed and used in accordance with the instructions, may cause harmful interference to radio communications. However, there is no guarantee that interference will not occur in a particular installation. If this equipment does cause harmful interference to radio or television reception, which can be determined by turning the equipment off and on, the user is encouraged to try to correct the interference by one or more of the following measures:

- Reorient or relocate the receiving antenna.
- Increase the distance between the equipment and the receiver.
- Connect the equipment to an outlet on a circuit different from that to which the receiver is connected.
- Consult the dealer or an experienced radio/TV technician for help.

Warning: A shielded-type power cord is required in order to meet FCC emission limits and to prevent interference to radio and television reception. Use only shielded cable to connect I/O devices to this equipment. Any changes or modifications not expressly approved by the manufacturer may void your warranty and service agreement.

### **Declaration of Conformity**

This device complies with Part 15 of the FCC rules. Operation is subject to the following conditions:

- This device may not cause harmful interference.
- This device must accept any interference received, including interference that may cause undesired operation.

### **Trademark Recognition**

Windows 2000/XP/Vista/Win7 are registered trademarks of Microsoft Corporation in the United States and/or other countries. Windows is an abbreviated term referring to the Microsoft Windows Operation System. All other companies or product names are trademarks or registered trademarks of their respective companies.

## Safety and Handling Precautions

### **Camera Information**

- Do not take apart or attempt to service the camera yourself.
- Do not expose the camera to moisture, or extreme temperatures.
- Allow the camera to warm up when moving from cold to warm temperatures.
- Do not touch the camera lens.
- Do not expose the lens to direct sunlight for extended periods.
- Do not use abrasive chemicals, cleaning solvents or strong detergents to clean the product. Wipe the product with a slightly damp soft cloth.

## Safety Instructions

Read and understand all *Warnings* and *Cautions* before using this product.

## Warning

| <b>Do not disassemble, change or repair the camera.</b><br>This might cause fire or electric shock. For repair or internal inspection, ask the store of purchase.                |            |
|----------------------------------------------------------------------------------------------------|------------|
| <b>Do not use the camera in areas near water.</b><br>This might cause fire or electric shock. Take special care during rain, snow, on the beach, or near the shore.              | $\otimes$  |
| <b>Do not place the camera on inclined or unstable surfaces.</b><br>This might cause the camera to fall or tilt over, causing injury.                                            | $\bigcirc$ |
| <b>Keep the batteries out of the reach of children.</b><br>Swallowing batteries might cause poisoning. If the batteries accidentally swallowed, immediately consult a physician. | $\Diamond$ |
| <b>Do not use the camera while you are walking, driving or riding a vehicle.</b><br>This might cause you to fall over or result in traffic accident.                             | $\bigcirc$ |

#### Caution

| <b>Insert the batteries paying careful attention to the polarity (+ or -) of the terminals.</b><br>Inserting the batteries with its polarities inverted might cause fire and injury, or damage to the surrounding areas due to the batteries rupturing or leaking.                                                                                          | $\bigcirc$       |
|----------------------------------------------------------------------------------------------------|------------------|
| <b>Do not fire the flash close to anyone's eyes.</b><br>This might cause damage to the person's eyesight.                                                                                                    | $\bigcirc$       |
| <b>Do not subject the LCD monitor to impact.</b><br>This might damage the glass on the screen or cause the internal fluid to leak. If the internal fluid enters your eyes or comes into contact with your body or clothes, rinse with fresh water. If the internal fluid has entered your eyes, consult a physician to receive treatment.                   | $\Diamond$       |
| A camera is a precision instrument. Do not drop it, strike it or use excessive force when handling the camera.<br>This might cause damage to the camera.                                                                                                    | $\bigcirc$       |
|                                                                                                    |                  |
| <b>Do not use the camera in humid, steamy, smoky, or dusty places.</b><br>This might cause fire or electric shock.                                                                                                    | $\bigcirc$       |
|                                                                                                    | $\bigcirc$       |
| This might cause fire or electric shock.Do not remove the batteries immediately after long period of continuous use.                                                                                                    | 0<br>0<br>0      |
| This might cause fire or electric shock. Do not remove the batteries immediately after long period of continuous use. The batteries become hot during use. Touching a hot battery might cause burns. Do not wrap the camera or place it in cloth or blankets. This might cause heat to build up and deform the case, resulting in fire. Use the camera in a | 0<br>0<br>0<br>0 |

Warning:

TO PREVENT THE RISK OF FIRE OR ELECTRIC SHOCK, DO NOT EXPOSE THIS APPLIANCE TO RAIN OR MOISTURE

#### For American Users

The following advisory is included in accordance with the laws of the State of California (USA):

WARNING: This product contains a chemical known to the State of California to cause cancer, birth defects or other reproductive harm.

• This equipment has been tested and found to comply with the limits for a Class B digital device, pursuant to Part 15 of the FCC Rules. These limits are designated to provide reasonable protection against harmful interference in a residential installation. This equipment generates, uses and can radiate radio frequency energy and, if not installed and used in accordance with instructions, may cause harmful interference to radio communications. However, there is no guarantee that interference will not occur in a particular installation. If this equipment does cause harmful interference to radio or television reception, which can be determined by turning the equipment off and on, the user is encouraged to try to correct the interference by one or more of the following measures:

- \* Reorient or relocate the receiving antenna.
- \* Increase the separation between the equipment and receiver.
- \* Connect the equipment into an outlet on a circuit different from that to which the receiver is connected.
- \* Consult the dealer or an experienced radio/TV technician for help.
- Changes or modifications not expressly approved by the party responsible for compliance could void the user's authority to operate the equipment.

#### For Canadian Users

This Class B digital apparatus complies with Canadian ICES-003

#### For EU Users

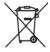

The symbol mark and recycling systems described below apply to EU countries and do not apply to countries in other areas of the world.

Your SANYO product is designed and manufactured with high quality materials and components which can be recycled and/or reused.

The symbol mark means that electrical and electronic equipment, batteries and accumulators, at their end-of-life, should be disposed of separately from your household waste.

#### Note:

If a chemical symbol is printed beneath the symbol mark, this chemical symbol means that the batteries or accumulator contains a heavy metal at a certain concentration. This will be indicated as follows: Hg: mercury, Cd: cadmium, Pb: lead

In the European Union there are separate collection systems for used electrical and electronic equipment, batteries and accumulators. Please, dispose of them correctly at your local community waste collection/recycling centre.

Please, dispose of them correctly at your local community waste collection/recycling centre. Please, help us to conserve the environment we live in!

Manufacturer and Address SANYO Electric Co., Ltd. 5-5, Keihan-hondori, 2-chome, Moriguchi City, Osaka, Japan

Authorized Representative and Address SANYO Sales & Marketing Europe GmbH Stahlgruberring 4, D-81829 Munich, Germany

## TÜRK KULLANICILAR İÇİN

Bu ürün, EEE yönetmeliğine uygundur. (ELEKTRİKLİ VE ELEKTRONİK EŞYALARDA BAZI ZARARLI MADDELERİN KULLANIMININ SINIRLANDIRILMASINA DAİR YÖNETMELİK)

## **FCC Information**

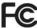

FOR HOME OR OFFICE USE Tested To Comply with FCC Standards

## **Declaration of Conformity**

Model number: VPC-S1414 Trade name: SANYO Responsible party: SANYO FISHER COMPANY Address: 21605 Plummer Street, Chatsworth, California 91311 Telephone No.: (818) 998-7322 This device complies with Part 15 of the FCC Rules. Operation is subject to the following 2 conditions:

- (1) this device may not cause harmful interference, and
- (2) this device must accept any interference received, including interference that may cause undesired operation.

## **Canadian ICES-003 Information**

This class B digital apparatus complies with Canadian ICES-003.

## Trademark Information

- Microsoft® and Windows® are U.S. registered trademarks of Microsoft Corporation.
- Pentium® is a registered trademark of Intel Corporation.
- SD<sup>™</sup> is a trademark.
- SDHC<sup>™</sup> is a trademark. 💒
- Other names and products may be trademarks or registered trademarks of their respective owners.

## **Read this First**

Notice:

- Product design and specifications are subject to change without notice. This includes primary product specifications, software, software drivers, and user's manual. This User Manual is a general reference guide for the product.
- The product and accessories that come with your camera may be different from those described in this manual. This is due to the fact that different retailers often specify slightly different product inclusions and accessories to suit their market requirements, customer demographics, and geographical preferences. Products very often vary between retailers especially with accessories such as batteries, memory cards, cables, pouches, and language support. Occasionally a retailer will specify a unique product color, appearance, and internal memory capacity. Contact your dealer for precise product definition and included accessories.
- The illustrations in this manual are for the purpose of explanation and may differ from the actual design of your camera.
- The manufacturer assumes no liability for any errors or discrepancies in this user manual.

### **Battery Information**

- Turn off the camera before installing or removing the battery.
- Use only the provided batteries or type of battery and charger that came with your camera. Using other types of battery or charger may damage the equipment and invalidate the warranty.
- When using Li-ion battery in this product, ensure that they are inserted correctly. Inserting the battery upside down can cause damage to the product and possibly cause an explosion.
- When the camera is used for an extended period of time, it is normal for the camera body to feel warm.
- Download all pictures and remove the battery from the camera if you are going to store the camera for a long period of time.
- The type of battery and the battery power level may cause the lens to be stuck up. Ensure you use the correct battery type and use a fully charged battery.
- Risk of explosion if battery is replaced by an incorrect type. Dispose of used batteries according to the instructions.

# Before capturing those important shots, be sure to first take a test shot to confirm that your camera is set up and ready to go.

- Sanyo Electric shall not be held responsible for any problems resulting from the use of this camera.
- Sanyo Electric declines all responsible for damages due to improper use of the camera, failure to adhere to the instructions given in this manual, or repairs or changes done by those other than a technician authorized by the manufacturer.
- Sanyo Electric shall not be held responsible for any damage caused by optional devices or consumable items used with the camera other than those supplied with the camera or those specified by Sanyo Electric.
- Sanyo Electric shall not be held responsible for any losses or loss of revenue resulting from the loss of data caused by the malfunction, or the repairing of a malfunction, of the camera.
- The images captured with this camera will differ in quality from pictures taken with a standard film camera.

## Symbols Used in this Manual

Symbols used in this manual are explained below:

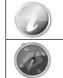

This indicates useful information when using your camera.

This indicates important message that should be read before using the function.

You may find the answers to questions or problems concerning camera operation in the sections "Troubleshooting" on page 64.

## Introduction

Congratulations on your purchase of the new digital camera. Capturing high-quality digital images is fast and easy with this state-of-the-art smart camera.

## System Requirements

In order to get the most out of your camera, your computer must meet the following system requirements:

#### For Windows:

- Windows 2000/XP/Vista/Win7
- Processor: Pentium II 450MHz or above
- Memory: 512MB or above
- HDD space: 200MB or above
- 16bit color display monitor
- Microsoft DirectX 9.0C
- USB port and CD-ROM drive

#### For Macintosh:

- Power Mac G3 or later
- Mac OS 10.3X~10.6.2 <Mass storage>
- Memory: 512MB or above
- Q.Time player ver. 6.0.3 or above
- USB port and CD-ROM drive

### **Main Features**

- 14 mega pixels resolution
- Up to 4x optical zoom and 5x digital zoom
- 2.7 inch color LCD monitor
- 32MB internal flash memory with optional external SD/SDHC card
- Supports up to 4GB of SD card, and up to 32GB of SDHC card
- Easy-to-use button interface
- DCF, DPOF, PictBridge compatibility
- Slideshow to review still images
- A/V output to view your images, videos and audio on your TV
- USB port to transfer images, videos and audio to your PC

## **Package Contents**

Please check the contents of your camera package. It should contain:

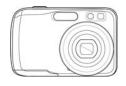

Digital camera

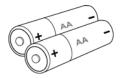

AA battery x 2 pcs

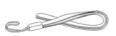

Wrist strap

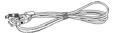

USB cable

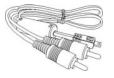

AV cable (optional)

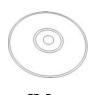

CD-Rom

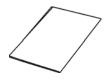

Quick Start Guide

## **Camera Views**

6

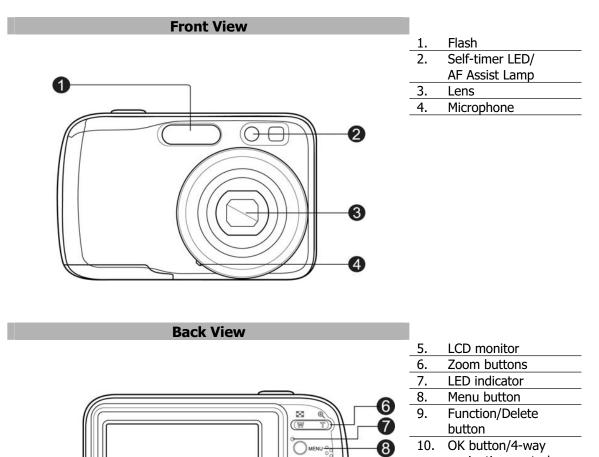

Fn

B (OK

navigation control

Photo mode

Movie modePlayback mode

Mode Switch

9

10

Ð

11.

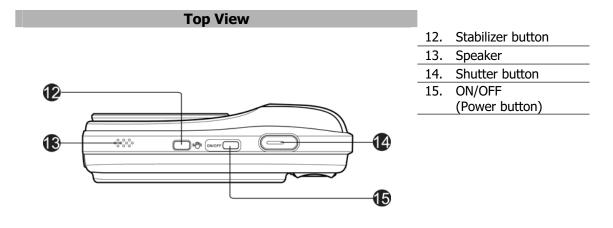

10

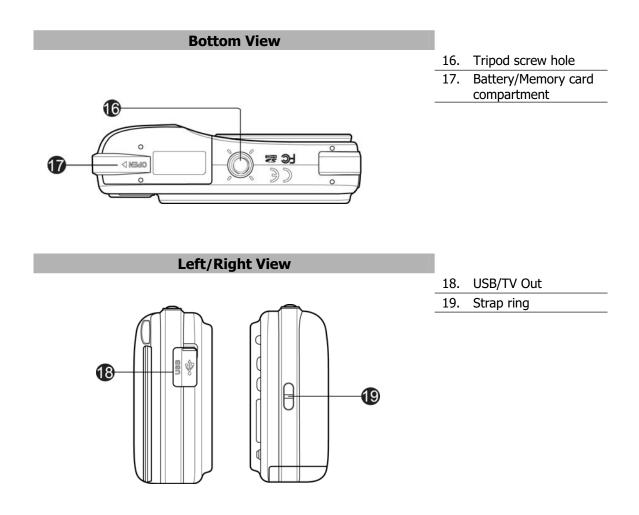

## **Camera Buttons**

Your camera is equipped with different buttons for ease of use.

| Button          | Description                                                                                                    |
|-----------------|----------------------------------------------------------------------------------------------------|
| Power           | Press the Power button to turn the power on/off.                                                                                                    |
| Stabilizer      | The stabilizer sets the optimal ISO value according to light levels to compensate for camera shake. Press to set stabilizer on/off.                                                                             |
| Shutter         | Press to capture an image or start/stop recording video or audio clip.                                                                                                    |
| Zoom buttons    | In Photo and Movie mode, press the " <b>W</b> " button to zoom out, or " <b>T</b> " button to zoom in.<br>In Playback mode, press to zoom in to magnify image or zoom out enter<br>9-image/calendar thumbnails. |
| Menu            | Press to enter or exit menu/submenu.                                                                                                    |
| Function/Delete | In photo and movie mode, press to enter function menu.<br>In Playback mode, press to delete an image, video or audio clip.                                                                                      |

## **Navigation Control**

The **4-way Navigation Control** and the **OK** button allow you to access the various menus available from the On Screen Display (OSD). You can configure a wide range of settings to ensure maximum results from your images and videos. Further functions of these buttons are as follows:

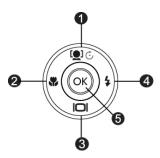

| No. | Description                 |  |
|-----|-----------------------------|--|
| 1   | Face Tracking/Rotate Button |  |
| 2   | Macro Button                |  |
| 3   | Display Button              |  |
| 4   | Flash Button                |  |
| 5   | OK Button                   |  |

| Button                      | Description                                                                                                    |
|-----------------------------|----------------------------------------------------------------------------------------------------|
| ОК                          | <ol> <li>Confirm a selection when using the OSD menus.</li> <li>In Playback Movie/Audio mode, press to Start video or audio playback.</li> </ol>                                                                                                    |
| Flash/Right                 | <ol> <li>In Photo Mode, press to scroll through the flash mode options.<br/>(Auto, Red-eye Reduction, Forced On, Slow Sync and Forced Off)</li> <li>In Playback mode, press to view the next image, video or audio clip.</li> <li>In playback Movie mode, press to Forward video playback.</li> <li>In Menu, press to enter the submenu or to navigate through the menu selections.</li> </ol>                       |
| Macro/Left                  | <ol> <li>In Photo Mode, press to scroll through Macro options. (Macro, Pan Focus, Infinity<br/>and normal)</li> <li>In Playback mode, press to view the previous image, video or audio clip.</li> <li>In Playback movie mode, press to Rewind video playback.</li> <li>In Menu, press to exit a submenu or to navigate through the menu selections.</li> </ol>                                                       |
| Up/Face Tracking/<br>Rotate | <ol> <li>In Photo Mode, press to turn the face tracking function on and off.</li> <li>Playing Video/Audio file, press to Pause/Start video or audio playback.</li> <li>In Playback photo mode, press to rotate the image clockwise 90 degrees by each press of the button. This feature is applicable for still images only.</li> <li>In Menu, press to navigate through the menu and submenu selections.</li> </ol> |
| Display/Down                | <ol> <li>The LCD monitor can be changed into 5 different types such as Basic, Full, None,<br/>Guideline and Help screen.</li> <li>Playing Video/Audio file, press to stop video/audio playback.</li> <li>In Menu, press to navigate through the menu and submenu selections.</li> </ol>                                                                                                    |

## **Camera Memory**

#### Internal memory

Your camera is equipped with 32MB of internal memory. Users can store images up to 14MB. If there is no memory card inserted in the memory card slot, all images, videos and audio clips recorded are automatically stored in the internal memory.

#### External storage

Your camera supports SD cards of up to 4GB in size. It also supports SDHC cards with a maximum capacity of 32GB. If there is a storage card inserted in the memory slot, the camera automatically saves all images, videos and audio clips in the external storage card. The icon

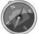

Not all cards may be compatible with your camera. When purchasing a card, please check the card's specifications and take the camera with you.

## Getting Started

## Attach the Camera Strap

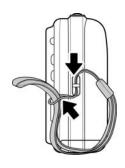

## **Inserting the Battery**

Follow these instructions to insert the battery into the battery/memory card compartment. Please read "Battery Information" on page 7 before inserting/removing batteries.

- 1. Make sure the power is off before inserting the battery.
- 2. Unlock and open the battery/memory card compartment at the bottom of the camera.
- 3. Insert the battery into the compartment with the terminal facing inside the camera with correct orientation as shown.

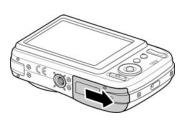

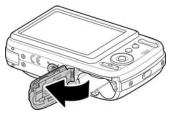

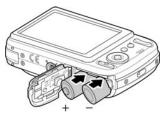

4. Close and lock the battery/memory card compartment.

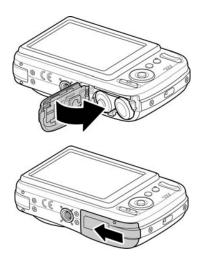

## Inserting an SD/SDHC Memory Card

Expand your camera's storage by using SD or SDHC memory cards.

- 1. Unlock and open the Battery/memory card compartment at the bottom of the camera.
- 2. Insert the SD/SDHC card into the memory card slot with the metallic part facing the back side of the camera.
- 3. Push the SD/SDHC card into the memory slot until it clicks into place.
- 4. Close and lock the Battery/memory card compartment.

To remove the SD/SDHC card

- 1. Unlock and open the battery/memory card compartment.
- 2. Gently push the card until it pops out.
- 3. Pull out the card carefully.

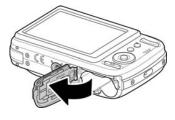

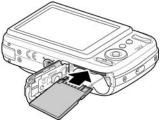

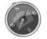

The battery may feel warm after it has been charged or immediately after being used. This is normal and not a malfunction.

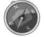

When using the camera in cold areas, keep the camera and battery warm by holding them inside your outer clothes.

#### **Turning the Power On and Off**

There are two ways to turn on the camera:

- The startup image displays briefly and the startup sound plays if enabled. The zoom lens extends and the camera is turned on in Record mode.
- The camera is turned on in Playback mode. The zoom lens are not extended.

To turn off the camera, press the **Power button**.

See "Modes" on page 15 to know more about Record and Playback mode.

## Initial Settings

When you turn on your camera for the first time, you will be asked to do the initial settings of your camera. First is the setup of language menu. Specify in which language menus and messages are to be displayed on the LCD monitor.

Setting the Language

- 1. Press  $\blacktriangle$ ,  $\triangledown$ ,  $\triangleleft$  or  $\triangleright$  to move through the selection.
- 2. Select a language, and then press OK to apply.

Setting the Date & Time

- Press ◀ or ► to move through the selection.
   Press ▲ or ▼ keys to change the value for the date and time.
- 3. Press **OK** to apply.

4. If necessary, press  $\bigcirc^{Menu}$  to close the menu.

Now, you are ready to start taking images and videos.

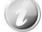

Holding down  $\blacktriangle$  or  $\triangledown$  keys to change the values continuously.

#### **Modes**

Your camera has three modes:

#### Photo Mode

- Slide the mode switch to [
  - You can record audio clips by selecting Voice REC from scene mode in this mode.

#### Movie mode

• Slide the mode switch to [22] to record videos.

#### Playback mode

• Slide the mode switch to [>] to view and edit captured images or playback videos and audio clips. The recording of voice memo attached to images is available in this mode.

## Using the LCD monitor

The LCD monitor shows all important information regarding camera settings as well as the visual image of your image or video. The display on the LCD monitor is called the On Screen Display or OSD.

## **LCD Monitor Layout**

### **Photo Mode Screen Layout**

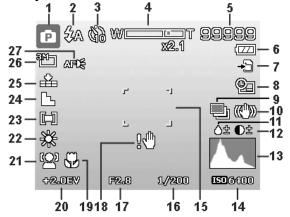

| No | Item             | Description                               |
|----|------------------|-------------------------------------------|
| 1  | Record Mode      | Indicates the current mode.               |
| 2  | Flash            | Indicates flash settings.                 |
| 3  | Self-timer/Burst | Indicates drive mode settings.            |
| 4  | Zoom indicator   | Displays zoom.                            |
| 5  | Shots remaining  | Indicates the remaining shots available.  |
| 6  | Battery          | Indicates battery level.                  |
| 7  | Storage media    | Indicates current storage media in use.   |
| 8  | Date stamp       | Indicates date stamp is enabled.          |
| 9  | AEB              | Indicates AEB function is enabled         |
| 10 | Stabilizer       | Indicates stabilizer function is enabled. |
| 11 | Saturation       | Displays saturation settings.             |
| 12 | Contrast         | Displays contrast settings.               |
| 13 | Histogram        | Graphic display of Brightness.            |
| 14 | ISO              | Displays ISO settings.                    |
| 15 | Focus area       | Indicates focus area.                     |
| 16 | Shutter speed    | Displays shutter speed settings.          |
| 17 | Aperture value   | Displays aperture settings.               |
| 18 | Shake warning    | Indicates that the camera is shaking.     |
| 19 | Macro            | Indicates macro is enabled.               |
| 20 | Exposure         | Displays exposure settings.               |
| 21 | Face tracking    | Indicates face tracking is enabled.       |
| 22 | White balance    | Displays white balance settings.          |
| 23 | Metering         | Displays metering settings.               |
| 24 | Sharpness        | Displays sharpness settings.              |
| 25 | Quality          | Displays quality settings.                |
| 26 | Photo size       | Displays photo size settings.             |
| 27 | AF lamp          | Indicates AF lamp is enabled.             |

## **Movie Mode Screen Layout**

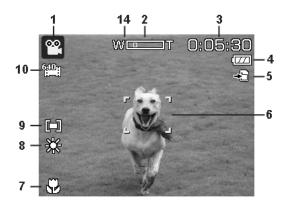

Standby layout

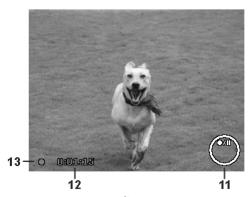

Recording Layout

| No | Item             | Description                                              |
|----|------------------|----------------------------------------------------------|
| 1  | Record Mode      | Indicates the current mode.                              |
| 2  | Zoom indicator   | Displays zoom.                                           |
| 3  | Time remaining   | Indicates the remaining time of video available.         |
| 4  | Battery          | Indicates battery level.                                 |
| 5  | Storage media    | Indicates current storage media in use.                  |
| 6  | Focus area       | Indicates focus area.                                    |
| 7  | Macro            | Indicates macro is enabled.                              |
| 8  | White balance    | Displays white balance settings.                         |
| 9  | Metering         | Displays metering settings.                              |
| 10 | Movie size       | Displays movie size settings.                            |
| 11 | Key indicator    | Displays the commands on 4-way Navigation Control button |
| 12 | Recorded time    | Displays recorded time.                                  |
| 13 | Recording status | Indicates recording status.                              |
| 14 | Pre-record Pre-  | Indicates pre-record is enable                           |

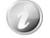

The Pre-Record icon appears on the screen in red color as the same position as zoom indicator.

## Playback Mode Screen Layout

The Playback mode display varies depending on the type of image being viewed.

Playback mode display of still images:

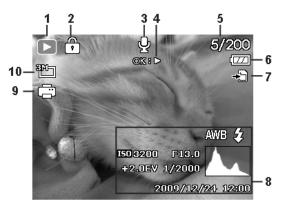

| No | Item                  | Description                                                                   |
|----|-----------------------|-------------------------------------------------------------------------------|
| 1  | Playback mode         | Indicates playback mode.                                                      |
| 2  | Protect               | Indicates file is protected.                                                  |
| 3  | Voice memo            | Indicates voice memo is attached.                                             |
| 4  | Button intro          | Indicates the button to press on the camera to play a video or audio file.    |
| 5  | File no./Total no.    | Indicates the file number over the total number of files in the storage card. |
| 6  | Battery               | Indicates battery level.                                                      |
| 7  | Storage media         | Indicates used storage memory.                                                |
| 8  | Recording information | Displays recording information of the file.                                   |
| 9  | DPOF                  | Indicates the file is marked for printing.                                    |
| 10 | Image Size            | Displays the image size settings.                                             |

## Playback mode of videos:

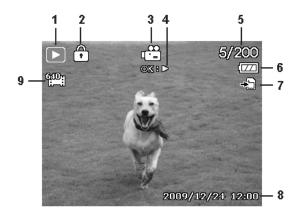

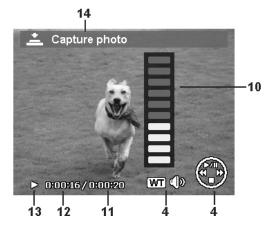

| No | Item                  | Description                                                                   |
|----|-----------------------|-------------------------------------------------------------------------------|
| 1  | Playback mode         | Indicates playback mode.                                                      |
| 2  | Protect               | Indicates file is protected.                                                  |
| 3  | Video clip            | Indicates the file is a video.                                                |
| 4  | Button intro          | Indicates the button to press on the camera to play a video or audio file.    |
| 5  | File no./Total no.    | Indicates the file number over the total number of files in the storage card. |
| 6  | Battery               | Indicates battery level.                                                      |
| 7  | Storage media         | Indicates used storage memory.                                                |
| 8  | Recording date & time | Displays the date and time of the video clip.                                 |
| 9  | Video size            | Indicates the size of the video clip.                                         |
| 10 | Volume                | Indicates the volume while playing.                                           |
| 11 | Video length          | Display the total length of the video clip.                                   |
| 12 | Played time           | Indicates the played time of the video.                                       |
| 13 | Playing status        | Displays playing status.                                                      |
| 14 | Capture image         | Capture the screenshot and save.                                              |

## Playback mode of audio clips:

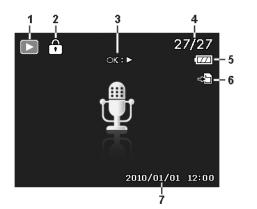

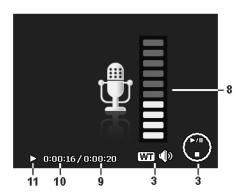

| No | Item                  | Description                                                                   |
|----|-----------------------|-------------------------------------------------------------------------------|
| 1  | Playback mode         | Indicates playback mode.                                                      |
| 2  | Protect               | Indicates file is protected.                                                  |
| 3  | Button intro          | Indicates the button to press on the camera to play a video or audio file.    |
| 4  | File no./Total no.    | Indicates the file number over the total number of files in the storage card. |
| 5  | Battery               | Indicates battery level.                                                      |
| 6  | Storage media         | Indicates used storage memory.                                                |
| 7  | Recording information | Displays recording information of the file.                                   |
| 8  | Volume                | Indicates volume settings.                                                    |
| 9  | Audio length          | Display the total length of the audio clip.                                   |
| 10 | Played time           | Indicates played time.                                                        |
| 11 | Playing status        | Displays playing status.                                                      |

## **Changing the LCD Monitor Display**

The type of information displayed on the LCD monitor can be changed using the  $\mathbf{V}$  button. Press the  $\mathbf{V}$  button repeatedly to change the LCD display from one type to another. In Photo/Movie Mode, the LCD display can be changed into any of the following:

- Basic
- Full
- None
- Guideline
- Help screen
  - The OSD information may vary depending on the record mode type.
  - The following icons, if enabled, are still displayed on the LCD even when OSD off or Guide lines on: AEB, Face tracking, AF lamp, Drive mode, and Macro.
  - Use the "Guide lines" to properly set image for capture.

In Playback mode, the LCD display can be changed into any of the following:

- Basic
- Full
- None
- Help screen

LCD display cannot be changed in the following situations:

- Adjusting Aperture value/Shutter speed under Manual exposure mode.
- Adjusting Aperture value under Aperture Priority mode.
- Adjusting Shutter speed under Shutter Priority mode.
- Recording video or audio clips
- Playing video or audio clips
- Playing slideshow

## Recording Images, Videos and Voices

## **Taking Images**

Now that you are familiar with your camera, you are now ready to take your images. Taking images with your camera is very simple.

- 1. Turn on the camera by pressing the **Power button**.
- 2. Slide the **Mode switch** to Photo mode **O**.
- 3. Frame the shot using the focus bracket on the LCD monitor. See illustration on the right.
- Pressing the Shutter button down halfway automatically focuses and adjusts the exposure, and pressing the Shutter button down fully captures the images.

When the shake warning icon  $\mathbb{K}^{\mathbb{N}}$  appears, hold the camera steadily, with your arms at your side or use a tripod to stabilize the camera to prevent blurred images.

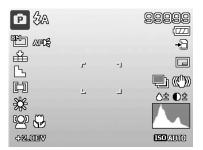

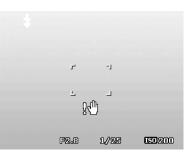

## **Using the Stabilizer**

The Stabilizer function works according to the luminance of the target object. This function uses special image data processing for getting high sensitivity of CCD. High sensitivity can use higher shutter speed compared with normal mode, so it reduces influence of hand shaking. Press the stabilizer button before pressing the Shutter button.

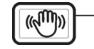

Stabilizer button

To activate Stabilizer

Press the **Stabilizer** button on top of your camera to enable/disable stabilizer.

If Stabilizer is enabled, the stabilizer icon is displayed on the LCD monitor and the ISO setting is automatically set to Auto. See "ISO" on page 26 for more details.

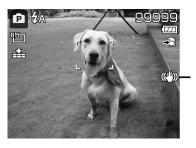

Stabilizer on

## Setting the Zoom Control

Using a combination of 4 times optical zoom and 5 times digital zoom permits zoom photography at up to 20 times magnification. While the digital zoom can be a useful feature, the more an image is enlarged (zoomed), the more pixelated (grainier) the image will appear. Please refer to "Setting the Digital Zoom" on page 41 on how to setup digital zoom.

To adjusts the optical zoom:

- 1. Press the **Zoom buttons** to zoom in or zoom out an image.
- 2. The zoom indicator appears on the LCD monitor.

#### **Zoom buttons**

- 1. Press the "**T**" button to zoom in.
- 2. Press the "W" button to zoom out.

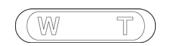

To adjusts the digital zoom:

- 1. Activate digital zoom. See "Setting the Digital Zoom" on page 41.
- 2. Press the Zoom buttons to optically zooms in/out to the maximum until it stops.
- 3. Release the **Zoom buttons**.

| Optical zoom 1X to | 4X | Digital zoom 1X to 5 | X |
|--------------------|----|----------------------|---|
|                    |    |                      |   |

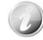

Digital zoom is not activated in recording videos

## **Using Flash**

When taking pictures in difficult lighting conditions, use the **Flash/Right** button to get correct exposure. This function cannot be activated in recording videos or continuous shooting.

To activate Flash:

 Press the Flash/Right button on your camera repeatedly until your desired flash mode is displayed on the LCD monitor.

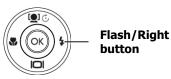

Your camera is equipped with five flash modes:

**‡A AUTO.** The flash fires automatically whenever extra lighting is needed.

**Red-eye reduction.** The flash fires twice to reduce the red-eye effect.

**Forced on.** The flash fires whenever you press the Shutter button regardless of lighting conditions.

**Slow sync.** The flash fires with a slow shutter speed.

**W** Forced off. The flash is turned off.

#### Auto flash is enabled

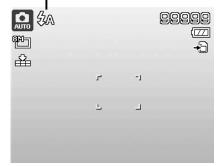

- Flash function is only available in shooting still images but not available in Burst and AEB modes.
- Do not charge the flash while pressing the zoom button. Charge the flash after releasing the zoom button if necessary.

## **Setting the Focus Mode**

This function allows users to define the type focus when recording a still image or a video clip.

To set the Focus mode

 Press the Macro/Left button repeatedly until the desired focus mode icon is displayed on the lower left corner of the LCD monitor.

Macro/Left button

Your camera supports the four focus modes:

**Normal.** With normal focus, the focus range starts from 0.12m. When the camera is set to Normal mode, there is no icon displayed on the screen.

Macro. This mode is designed for close-up photography. If Macro is enabled, you can capture the detail and sharpness of a very close image by fixed focus.

**Pan Focus.** The focus of this mode is in the maximum Depth of Field (DOF), not designing for close-up photography.

**INF Infinity.** When Infinity is set, the camera focuses on distant objects.

| ₽\$A<br>™⊐<br>₽ |          |    | 99999<br>[w]<br>[+ |
|-----------------|----------|----|--------------------|
|                 | г        | -J |                    |
|                 | <u>L</u> | _  |                    |
|                 |          |    |                    |
| Ð               |          |    |                    |
| Ĭ               |          |    |                    |
| <br>Macro ena   | bled     |    |                    |

### **Using the Function Menu**

The **Function Menu** is used to adjust capture settings in Photo Mode. It contains My Mode, Photo Size, Quality, EV Compensation, White Balance, ISO, Metering, and Color Mode.

Fn ress the **Function/Delete** button of your camera to launch the Function Menu. Press the **Function/Delete** button again to close the menu.

- The Menu bar displays the current status of your camera settings. Only the available functions for the settings are shown as icon on the menu bar.
- The available options for each item on the menu bar are shown in the Menu options.
- Use the ◀ or ▶ key to move through the menu selections then press the OK button to save and apply changes.

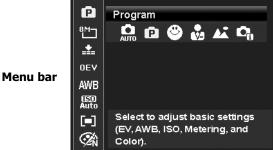

Menu Options

#### My Mode

- 1. The My Mode function displays the **5** most recent modes used in order. When you move through the different modes in the menu options, the items on the menu bar changes synchronously to the corresponding available settings.
- 2. Auto mode is fixed in the first of Menu options.

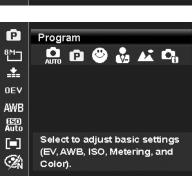

## Photo Size

The Photo Size function is used to set the resolution before you capture the image. Changing the Photo Size affects the number of images that can be stored in your memory card. The higher the resolution, the more memory space is required.

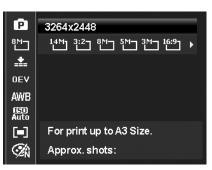

The table below shows the Photo Size values for still images.

| Icon | Pixel Size  | Printing Size<br>Suggestion |
|------|-------------|-----------------------------|
| 14M  | 4320 x 3240 | A2 Size                     |
| 3:2  | 4320 x 2880 | Standard print paper        |
| 8M-  | 3264 x 2448 | A3 Size                     |
| 5M-  | 2592 x 1944 | A4 Size                     |

| Icon     | Pixel Size  | Printing Size<br>Suggestion |
|----------|-------------|-----------------------------|
| 3М_      | 2048 x 1536 | 4" x 6"                     |
| 16:9<br> | 1920 x 1080 | HDTV                        |
| YGA]     | 640 x 480   | E-mail                      |
|          |             |                             |

## Quality

The Quality sets the quality (compression) at which the image is captured. The quality determines the amount of compression applied to your images. Fine quality would give you the best images with sharper details and less compression. However, the higher the quality, the more memory space is required in your memory card.

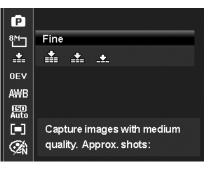

## **EV** Compensation

Images can be captured with the overall scene intentionally made brighter or darker. These settings are used when a suitable brightness (exposure) cannot otherwise be obtained in circumstances where the difference in brightness between the subject and the background (the contrast) is large, or when the subject that you wish to capture is very small within the scene. Available for still images only.

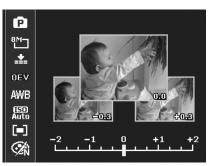

### White Balance

This sets the white balance for a variety of lighting conditions and permits images to be captured that approach the conditions that are seen by the human eye.

• As you move through the selection, you can see the preview on the LCD monitor synchronously.

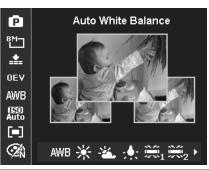

| Icon              |                    | Item                                                                                                    | Description |
|-------------------|--------------------|----------------------------------------------------------------------------------------------------|-------------|
| AWB               | Auto White Balance | The camera automatically adjusts the white balance.                                                                                                    |             |
| Ж                 | Daylight           | Ideally used for bright sunny conditions.                                                                                                    |             |
| ۲.                | Cloudy             | Ideally used for cloudy conditions.                                                                                                    |             |
| :                 | Tungsten           | Ideally used for indoor images with tungsten or halogen lighting without a flash.                                                                                                    |             |
| $\widetilde{m}_1$ | Fluorescent 1      | Ideally used for indoor images with reddish fluorescent lighting conditions.                                                                                                    |             |
| ₩2                | Fluorescent 2      | Ideally used for indoor images with bluish fluorescent lighting conditions.                                                                                                    |             |
| •                 | Custom             | Used when light source cannot be specified.<br>Press the Shutter button for the camera to automatically adjust the<br>appropriate white balance setting according to the environment. |             |

## ISO

This sets the sensitivity for capturing images. When the sensitivity is raised (and the ISO figure is increased), photography will become possible even in dark locations, but the more pixelated (grainier) the image will appear.

• Use a higher ISO setting in dim conditions and a lower ISO setting in brighter conditions.

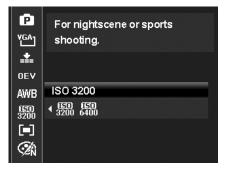

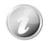

If the Stabilizer is enabled, ISO is automatically set to Auto and cannot be adjusted. To adjust ISO disable Stabilizer first.

## Metering

This sets the metering method for calculating the exposure.

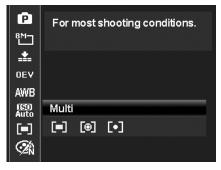

| Icon        | Item   | Description                                                                                                    |
|-------------|--------|----------------------------------------------------------------------------------------------------|
|             | Multi  | The entire area of the screen is measured, and the exposure is calculated.                                      |
| <b>[</b> @] | Center | Averages the light metered from the entire frame, but gives greater weight to the subject matter at the center. |
| [•]         | Spot   | A very small portion of the center of the screen is measured, and the exposure is calculated.                   |

## **Color Mode**

The Color Mode function applies different colors or tones for a more artistic effect on the still images or videos.

• As you move through the selection, the preview on the LCD monitor changes synchronously.

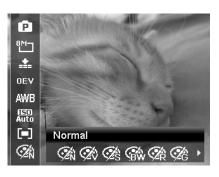

| Icon                 | Item                 | Description                                                                                                    |
|----------------------|----------------------|----------------------------------------------------------------------------------------------------|
| <b>A</b> N           | Normal               | The camera records normally.                                                                                          |
| $\mathcal{P}_{\vee}$ | Vivid                | The camera captures the image with more contrast and saturation emphasizing on the bold colors.                       |
| Ś                    | Sepia                | Images are captured in sepia tones.                                                                                   |
| <b>BW</b>            | B&W                  | Images are captured in black and white.                                                                               |
| <b>A</b> R           | Vivid Red            | Captured image becomes reddish. Ideally used to record images like flowers and cars to make them more vivid.          |
| <b>A</b> G           | Vivid Green          | Captured image becomes greenish. Ideally used to record images like mountains and lawns to make them more vivid       |
| <b>A</b> B           | Vivid Blue           | Captured image becomes bluish. Ideally used to record images like the sky and the ocean to make them look more vivid. |
| ∕ <sub>R</sub>       | Color Accent (Red)   | Retains red tone while the rest of the scene becomes black and white.                                                 |
| ∕G                   | Color Accent (Green) | Retains green tone while the rest of the scene becomes black and white.                                               |
| Лв                   | Color Accent (Blue)  | Retains blue tone while the rest of the scene becomes black and white.                                                |

## Using the Record Menu

If you are in Photo Mode, you can access the Record menu simply by pressing the MENU button on your camera.

When the menu is displayed, use the 4-way navigation control and the OK button to move through menu selections and apply your desired settings. To close the menu anytime, press the menu button again.

#### **Record Menu**

The Record menu allows you to change modes, and setup other capture settings.

To go to Record Menu:

Set the **Mode switch** Photo Mode [

- Press O<sup>MENU</sup> to launch the Record Menu.
   Use the ▲ or ▼ keys to move through the menu
- 3. To select an item, press b or **OK** button.
- 4. Change the submenu settings using the 4-way navigation control.
- 5. Press the **OK** button to save and apply settings.

### Setting the Scene Mode

By simply selecting one of the following 34 modes, you can capture the image with the most appropriate settings.

- 1. From the Record Menu, press to select **Scene Mode**.
- 2. Use the navigation controls to move through the selection.
- 3. Press the **OK** button to save and activate the selected scene mode.

|   | < 10 + <i>F</i>    |      |
|---|--------------------|------|
| ł | Scene Mode         | P    |
|   | Drive Mode         | 69   |
|   | AEB                | ON   |
|   | AF Area            | 5 3  |
|   | AF Lamp            | AFIĘ |
|   | ♦ Select Menu Exit |      |

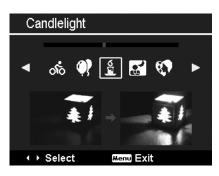

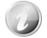

When Lens temperature over 60°C, the camera will shutdown automatically.

The table below shows the available scene mode settings.

| Icon     | Item              | Description                                                                                          |
|----------|-------------------|----------------------------------------------------------------------------------------------------|
| AUTO     | Auto              | The simplest way to shoot basic images. Settings are adjusted automatically.                         |
| Ô        | Program           | The camera automatically adjusts suitable shooting settings like shutter speed and aperture values.  |
| Ċ,       | Intelligent Scene | The camera detects the shooting conditions and automatically switches to the appropriate scene mode. |
|          | Portrait          | The camera blurs the background to focus on the subject.                                             |
| <b>L</b> | Landscape         | This feature is used to emphasize wide scenic views.                                                 |
| 1        | Sunset            | This feature enhances the red hue for recording sunset images.                                       |
|          | Backlight         | This feature is used to capture the image of a backlight object by changing the metering.            |
| •        | Kids              | This feature is used to capture still images of moving kids.                                         |
| X        | Night Scene       | This feature is used to capture images with night scenery background.                                |
|          | LOMO              | This feature is used to capture images with over-saturated colors, off-kilter exposure or blurring.  |
| *        | Fireworks         | This feature slows shutter speed to capture fireworks explosions.                                    |
| 簗        | Snow              | This feature is used for beach and snow scenes.                                                      |
| රාං      | Sports            | This feature captures still images in high speed motions.                                            |
| •        | Party             | This feature is used for wedding or indoor party settings.                                           |
| ŝ        | Candlelight       | This feature is used to capture warm candle light effects.                                           |
|          | Night Portrait    | This feature is used to capture portrait pictures with night or dark background.                     |
|          | Soft Skin         | This feature enhances skin tone thus facial skin appears smooth.                                     |
| ٩        | Flowing Water     | This feature enhances smooth effects like water or silk.                                             |

| ×          | Food              | This feature is used to capture food images. The increased saturation in this mode makes the captured image more enticing.                                                                                                    |
|------------|-------------------|----------------------------------------------------------------------------------------------------|
|            | Building          | This feature enhances the edges of captured images.                                                                                                    |
| Ŀ          | Text              | This feature enhances the black and white contrast normally used when capturing text images.                                                                                                    |
| <b>4</b> 5 | Foliage           | This feature boosts the saturation of greens to give a rich color to foliage.                                                                                                    |
| <b></b>    | Auction           | This feature combines up to 4 shots into a single image and provides 4 patterns to select for usage of auction.                                                                                                    |
| ۳          | Smile Capture     | This feature uses face tracking to auto detect faces to capture. When smiles are detected, it continuously captures the image.                                                                                                    |
| @!         | Blink Detection   | This feature detects if the subject blinked an eye when the image is captured and gives the user an option whether to save it or not.                                                                                                    |
| Ē          | Pre-composition   | This feature captures a image temporarily as a reference. Full press shutter after referring the subject to the reference point.                                                                                                    |
| <b>**</b>  | Love Portrait     | This feature uses face tracking to auto detect faces to capture portraits images without the help of others. When over two faces are detected, AF is automatically activated. The camera starts count down and captures a picture in two seconds. |
| œ          | Self Portrait     | This feature set zoom to wide end. When one face is detected, AF automatically activated and plays the sound (Bi) for notice. Then camera starts count down and captures a picture in two seconds.                                                |
| Þ          | HDR               | This feature applies digital processing only to the necessary portion(s) of<br>the image and preserves details in highlights and shadows with natural<br>contrast.                                                                                |
| Θ          | Fisheye Lens      | This feature captures a full-frame hemispherical image.                                                                                                    |
| A          | Aperture Priority | This feature lets users to adjust the aperture value and the camera<br>automatically selects the shutter speed to match the brightness.                                                                                                    |
| S          | Shutter Priority  | This feature lets users to adjust the shutter speed and the camera automatically selects the aperture value to match the brightness.                                                                                                    |
| M          | Manual Exposure   | This feature lets users to adjust the shutter speed and aperture value to correctly expose your images.                                                                                                    |
| Ψ          | Voice REC         | This mode is used to record audio clips.                                                                                                    |

After selecting the scene mode, the selected mode, except Voice Rec, will be added to the forefront in **My Mode** of Function Menu. In the Menu Options, the **Auto** mode is fixed and the other 5 items can display the most recent used modes. See "Using the Function Menu" on page 24.

#### **Using Intelligent Scene**

This feature is most useful for novice users to capture great images even without basic knowledge of photography. Simply frame the shot with the help of Intelligent Scene Mode, the camera automatically recognizes 11 kinds of scenes - Portrait, Landscape, Sunset, Macro, Text, Snow, Backlight, Backlight Portrait, Night Scene, Night Portrait and Foliage - and selects the ideal settings.

# Intelligent scene icon. After the camera detects the shooting conditions, this icon changes to show the detected scene mode.

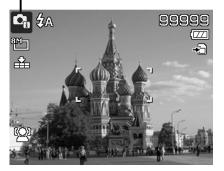

#### To activate Intelligent Scene

- 1. Select from the Scene Mode submenu.
- 2. Focus the camera on the subject to capture.
- 3. The camera detects the shooting conditions and switches to an appropriate scene mode.
- 4. Half press the Shutter button to focus the subject. The frame turns green to indicate focus is set.
- 5. Press the Shutter button to take the shot.

# The camera changed to Landscape mode automatically.

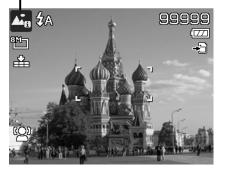

#### **Using Kids Mode**

Tactically, kids are the most difficult to photograph. They tend to be highly animated and can be a real challenge to make them pay attention for more than just a second or two. To capture a great moment for your kids, just keep the camera in kid mode. The mode provides higher shutter speed and always focuses on moving subject.

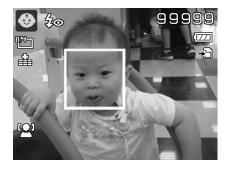

#### **Using Sports Mode**

When you need a series of sports motion images, such as a golf swing, or try to capture the images of a flying hummingbird/butterfly, be sure to switch the scene mode to sports mode. This mode provides shutter in **Burst speed** (Keep shooting images long as the Shutter button is pressed) which allows you to capture a sequence of pictures that are frames apart clearly.

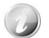

Make sure you have plenty of memory in your memory card as you will need it when you start shooting.

#### **Using Party Mode**

Let the Party mode on! It can be difficult to get everyone on a party. While you have the whole gang together, take a group or family portrait. Party mode features on Red-eye reduction flash and face tracking. You'll miss fewer shots, and have more time to focus on enjoying the party.

#### Using Soft Skin mode

When the soft skin mode is activated, it makes wrinkles and lines look less conspicuous, while preserving resolution in areas of the picture outside of the skin. The camera detects skin color area, such as the face and processes the image to make the skin appear smooth.

#### **Using Food Mode**

How to share your dining experiences and comments of interesting widgets on your blog by close-up images? Just get the camera and set the scene with food mode. This mode features on macro focus and auto flash designed for close-up photography.

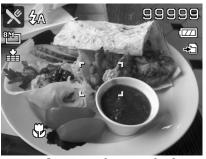

Macro focus and Auto Flash are enabled by using Food mode.

#### **Using Foliage Mode**

A scenic image, such as a garden or forest scene, that full of doll green colors is boring. In foliage mode, the greens, blues, are brilliantly enhanced making scenic pictures pop out with bright color.

#### Using LOMO Mode

The LOMO mode applies the following effects on the photo:

- 1. Over-saturated colors
- 2. Off-kilter exposure
- 3. Blurring
- 4. Darkening around the edges of photo

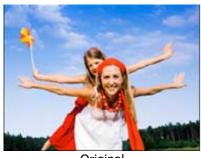

Original

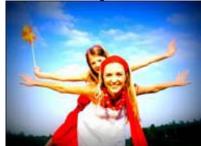

LOMO

#### **Using Auction Mode**

It's hard and wastes a lot of time to combine several images by software. Select Auction mode and choose a pattern, then take a few shots from different angle. The camera composes a combined image in lower resolution suited to online posting.

- 1. Select Auction mode from Scene mode menu.
- 2. Use  $\blacktriangleleft$  or  $\blacktriangleright$  keys to choose a pattern.
- 3. Press the **OK** button to start shooting.
- 4. Frame the subject and press the **Shutter button** to take the first shot.

- 5. Press **OK** button to continue the second shot.
- 6. Or, press **Menu** button to go back the first shot.

- 7. Repeat step 4 to 6, until the pattern is filled in images.
- 8. Press **OK** button to save the composed image.
- 9. Or, press **Menu** button to go back last shot.
- 10. The camera save the image to memory.
- 11. Use USB cable or memory card reader (Please refer to "Connecting the Camera to a PC" on page 60) to transfer the image to PC and upload it to website.

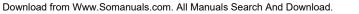

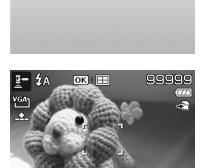

ОК 🗄 🖽

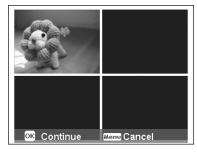

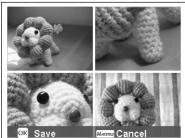

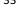

#### Auction mode provides 4 kinds of pattern as follow

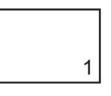

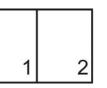

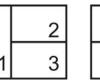

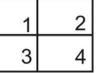

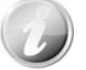

The image is set to low quality and VGA (640x480) size only.

#### **Using Smile Capture Mode**

When facing camera, especially kids, smiles are always short and hard to seize by manual shutter. Smile capture mode detects every smile all the time and performs Automatic Focus (AF) to capture an image without pressing Shutter button.

Follow the instructions to get a **Happy** image by Smile Capture Mode:

- 1. Select Smile capture mode from scene menu.
- 2. Focus the camera on the subject to capture.
- 3. When a smile is detected, the white focus frame turns green to denote camera shutter and take a shot automatically.

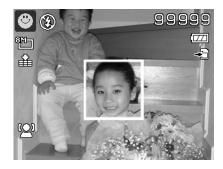

#### **Using Blink Detection Mode**

Nothing ruins a great picture more than having your subjects' eyes closed. Blink Detection provides you with extra assurance when capturing once-in-a-lifetime moments like holding a trophy with teammates after winning a basketball game.

If closed eyes are detected, a saving confirmation menu appears on the screen, allowing you to re-take the shot before your subject or subjects move on.

To activate Blink Detection

- 1. Select Blink Detection Mode from Scene Mode submenu.
- 2. Half press the **Shutter button** to focus the subject.
- The frame turns green to indicate focus is set.
- Press the Shutter button to capture the image and automatically save the Image.
- If the camera detects subject blinked eye, a "Save image" or "Cancel" option appears on the screen.
- 5. Select Save image to save or Cancel to disregard

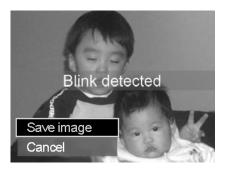

#### **Using Pre-composition Mode**

When asking someone else to take images for you, but the images always don't come up right?

Pre-composition helps you get the background you want, even if you need to ask someone else to record the image for you.

Basically, Pre-composition is a two-step process.

- Compose the background you want and press the Shutter button (full press), which causes 1/3 of semi-transparent image of the background to remain on the LCD monitor. Press Menu button to cancel the semi-transparent temporarily image.
- Ask someone else to record a shot of you against your original pre-composed background, telling him/her to compose the image by using the 1/3 semi-transparent screen image as a guide.
- 3. Move your position until photographer confirm your whole or half body in the frame and in the right place.
- 4. Press the Shutter button. Camera stores the image produced by this step only.

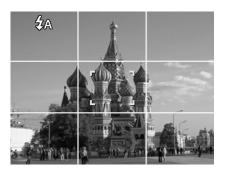

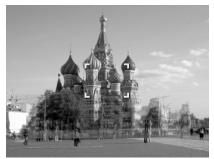

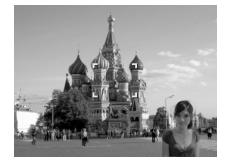

#### Using Love Portrait

Want to take a good image when there are just two of you? All you have to do is hold the camera and show your smiles together.

If over two faces had been recognized, the camera performs 2-second countdown with a beep notice then take a shot without pressing the **Shutter button**.

#### Using Self Portrait

When you are the one taking the picture for yourself, then self portrait mode is necessary besides the tripod. With your long arm's help, the camera begin face tracking in self portrait mode. If a face had been recognized, the camera performs 2-second countdown with a beep notice then take a shot without pressing the **Shutter button**.

Tips to make a great shape by self portrait photography:

- Lean in towards the camera to reduce double chin.
- Angle your body and bend your arms to look slimmer.
- Keep your shoulders back.

#### **Using HDR Mode**

Active HDR mode preserves details in highlights and shadows, creating photos with natural contrast. Use for high contrast scenes, for example, when photographing brightly light outdoor scenery through a door/window, or taking pictures of shaded subjects on a sunny day. With this feature, the adjustment of contrast is accomplished in-camera and requires no additional post-processing for the bulk of images.

#### **Using Fisheye Lens Mode**

The Fisheye Lens mode applies a hemispherical effect on the photos to make them look more interesting.

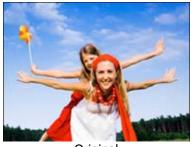

Original

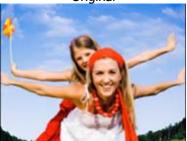

**Fisheye Lens** 

#### **Using Aperture Priority Mode**

This mode is designed for control the aperture value by user and let camera decide the shatter speed. The main impact that aperture had on images was with regards to Depth of Field. (DOF)

Choose lager aperture, only one subject in focus but the background nice and blurred. (Shallow DOF)
Choose smaller aperture, an image with everything in focus. (Great DOF)

To set Aperture values

- 1. Select Aperture Priority Mode from the Scene Mode submenu.
- 2. Press OK button to enter the adjust mode.
- 3. Use the  $\blacktriangle$  or  $\blacktriangledown$  keys to select the aperture value options.
- 4. Press the Shutter button to capture the image.

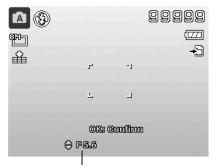

Displays the aperture value

#### **Using Shutter Priority Mode**

This mode is designed for capturing moving subjects. A faster shutter speed is required to freeze a motion (flying birds), while the slower shutter speed creates a sense of motion (water flowing).

To set Shutter values

- 1. Select Shutter Priority Mode from the Scene Mode submenu.
- 2. Press **OK** button to enter the adjust mode.
- 3. Use the ◀ or ► keys to select the shutter value options.
- 4. Press the Shutter button to capture the image.

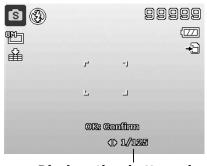

#### Displays the shutter value

# **Using Manual Exposure**

When the camera is in the manual exposure mode, you can change either aperture or shutter speed, or both.

To activate Manual Exposure

- 1. Select from the Scene Mode submenu.
- 2. Press **OK** button to enter the adjust mode.
- 3. Use the  $\blacktriangleleft$  or  $\blacktriangleright$  keys to select the shutter speed.
- 4. Or, use the  $\blacktriangle$  or  $\mathbf{\nabla}$  keys to select the aperture value.
- 5. Use the **OK** button to switch between aperture and shutter speed adjustment and vice versa.
- 6. Press the **Shutter button** to capture the image.

| <b>M</b> (3)<br># |        | e        | 9999<br> |
|-------------------|--------|----------|----------|
| 备                 | г      | -1       |          |
|                   | L      | L        |          |
|                   | OK     | Gonfirm  |          |
|                   | ⇔ F5.6 | (D 1/125 |          |
|                   |        |          |          |

Displays the aperture and shutter speed value

# **Using Voices Recording**

- 1. From the Scene menu, select **Voice REC**. The Voice Recording screen layout is displayed on the LCD monitor.
- 2. Press the **Shutter button** to start recording.
- 3. Press the **Shutter button** again to stop recording.

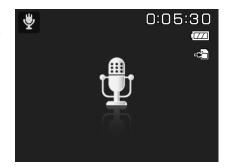

# Setting the Drive Mode

Your camera features a Self-timer and Burst which can be set in the Drive mode function in the Record Menu. The Self-timer allows you to take images after a pre-defined delay. While burst lets you take consecutive shots. This function is only available in recording still images. The Drive mode setting is automatically set to off when you turn off the camera.

To set the Drive Mode

- From the Record menu, select **Drive Mode**.
   Use the ▲ or ▼ keys to go through the selection.
- 3. Press the **OK** button to save and apply changes.

| o ۶        |           |      |
|------------|-----------|------|
| Scene Mode |           | P    |
| Drive Mode | >         | 69   |
| AEB        |           | ON   |
| AF Area    |           | 1.1  |
| AF Lamp    |           | AFIĘ |
| ⇒ Select   | Menu Exit |      |

| Drive Mode |         |    |    |  |  |
|------------|---------|----|----|--|--|
| OFF        | Off     |    |    |  |  |
| 69         | 10 sec. |    |    |  |  |
| હેર્ટ      | 2 sec.  |    |    |  |  |
| Č2         | Double  |    |    |  |  |
| Ð          | Burst   |    |    |  |  |
| ‡ Se       | lect    | ок | ок |  |  |

The table below shows the available Drive mode settings.

| Icon | Item         | Description                                                                                                    |
|------|--------------|----------------------------------------------------------------------------------------------------|
| OFF  | Off          | Captures an image without time delay.                                                                                                    |
| ĞЪ   | 10 Sec.      | Sets a 10-second delay to capture image after pressing the Shutter button.                                                                                                    |
| ڻ    | 2 Sec.       | Sets a 2-second delay to capture image after pressing the Shutter button.                                                                                                    |
| ¢2   | Double       | <ul> <li>Performs delay and capture twice:</li> <li>Performs a 10-second delay, then captures the image.</li> <li>Performs another 2-second delay then captures the image again.</li> </ul> |
| 민    | Burst        | Performs continuous shooting when the Shutter button is pressed.<br>Stops shooting when the shutter button is released.                                                                     |
|      | Speedy Burst | Captures 30 images in a shot when the Shutter button is pressed.<br>Auto set Image size to VGA only.                                                                                        |

#### Setting the AEB

AEB stands for Automatic Exposure Bracketing. It permits 3 consecutive images in the order of standard exposure, under exposure and overexposure compensation.

#### To set AEB

- 1. From the Record menu, select AEB.
- 2. Use the  $\mathbf{\nabla}$  or  $\mathbf{A}$  keys to go through the selection.
- 3. Press the **OK** button to save and apply changes.

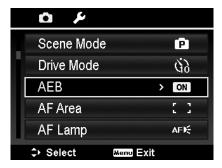

# Setting the AF Area

AF stands for Automatic Focus. This feature determines the area on which the camera focuses.

#### To set AF Area

- From the Record menu, select AF Area.
   Use the ▲ or ▼ keys to go through the selection.
- 3. Press the **OK** button to save and apply changes.

The table below shows the available AF area settings.

| 3 <i>)</i> | 6                                |                  |                                                  |                                                    |                                                               |                                                                     |
|------------|----------------------------------|------------------|--------------------------------------------------|----------------------------------------------------|---------------------------------------------------------------|---------------------------------------------------------------------|
| cene I     | Aode                             |                  |                                                  | ſ                                                  |                                                               |                                                                     |
| rive M     | ode                              |                  |                                                  | Ğ                                                  | 9                                                             |                                                                     |
| EB         |                                  |                  |                                                  | 0                                                  | N                                                             |                                                                     |
| F Area     | l                                |                  | >                                                | 5                                                  | 1                                                             |                                                                     |
| F Lam      | р                                |                  |                                                  | AF                                                 | ĸ                                                             |                                                                     |
| Select     |                                  | мепи Ех          | it                                               |                                                    |                                                               |                                                                     |
|            | cene M<br>rive M<br>EB<br>F Area | F Area<br>F Lamp | cene Mode<br>rive Mode<br>EB<br>F Area<br>F Lamp | cene Mode<br>rive Mode<br>EB<br>F Area ><br>F Lamp | cene Mode G<br>rive Mode G<br>EB O<br>F Area ≻ C<br>F Lamp ▲⊨ | cene Mode P<br>rive Mode (i)<br>EB ON<br>F Area > [ ]<br>F Lamp AFK |

| Icon | Item   | Description                                                        |
|------|--------|--------------------------------------------------------------------|
|      | Wide   | The camera automatically selects focus area within the wide frame. |
|      | Center | The focus area is fixed on the center.                             |

## Setting the AF Lamp

The AF Lamp function allows you to record images even low light conditions.

If AF Lamp is set to Auto, the AF lamp located in the front of the camera, see "Front View" on page 10, emits an red light by half pressing the Shutter button allowing the camera to focus easily.

To set AF Lamp

- 1. From the Record menu, select **AF Lamp**.
- 2. Use the  $\blacktriangle$  or  $\blacktriangledown$  keys to go through the selection.
- 3. Press the **OK** button to save and apply changes.

|   | ٥×         |           |   |      |
|---|------------|-----------|---|------|
|   | Scene Mode |           |   | P    |
|   | Drive Mode |           |   | Ġð   |
| I | AEB        |           |   | ON   |
|   | AF Area    |           |   | 1 1  |
|   | AF Lamp    | ;         | > | AFIĘ |
|   | ✦ Select   | Menu Exit |   |      |

# **Setting Sharpness**

This function allows you to enhance or soften finer details of your images.

To set Sharpness

- From the Record menu, select **Sharpness**.
   Use the ▲ or ▼ keys to go through the selection.
- 3. Press the **OK** button to save and apply changes.

The table below shows the available Sharpness settings.

|   | o 🌶          |           |   |            |
|---|--------------|-----------|---|------------|
|   | Sharpness    |           | > |            |
|   | Saturation   |           |   | <b>≜</b> ± |
| ł | Contrast     |           |   | •±         |
|   | Digital Zoom |           |   | OFF        |
|   | Date Stamp   |           |   | OFF        |
|   | \$► Select   | Menu Exit |   |            |

| Icon | Item   | Description         |
|------|--------|---------------------|
|      | High   | Sharpens the image. |
|      | Normal | Normal sharpness.   |
|      | Low    | Softens the image.  |

# **Setting Saturation**

The Saturation function lets you adjust the color saturation in your images. Use a higher saturation setting for rich colors and a lower saturation setting for more natural tones.

To set Saturation

- 1. From the Record menu, select **Saturation**.
- 2. Use the  $\blacktriangle$  or  $\mathbf{\nabla}$  keys to go through the selection.
- 3. Press the **OK** button to save and apply changes.

The table below shows the available Saturation settings.

|   | o ۶          |           |   |     |
|---|--------------|-----------|---|-----|
|   | Sharpness    |           |   |     |
|   | Saturation   |           | > | ♦±  |
| l | Contrast     |           |   | •±  |
| 1 | Digital Zoom |           |   | OFF |
|   | Date Stamp   |           |   | OFF |
|   | ⇒ Select     | Menu Exit |   |     |

| Icon       | Item   | Description             |
|------------|--------|-------------------------|
| <b>+</b>   | High   | Enhance the saturation. |
| ♦±         | Normal | Normal saturation.      |
| <b>•</b> - | Low    | Reduce the saturation.  |

# Setting Contrast

This function allows you to adjust the contrast of your images.

To set Contrast

- 1. From the Record menu, select **Contrast**.
- 2. Use the  $\blacktriangle$  or  $\mathbf{\nabla}$  keys to go through the selection.
- 3. Press the **OK** button to save and apply changes.

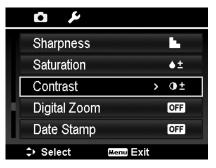

| Icon       | Item   | Description          |
|------------|--------|----------------------|
| •+         | High   | Enhance the contrast |
| •±         | Normal | Normal contrast      |
| <b>0</b> - | Low    | Reduce the contrast  |

# Setting the Digital Zoom

This feature controls the digital zoom mode of your camera. Your camera enlarges an image using the optical zoom first. When the zoom scale exceeds 4x, the camera uses digital zoom.

To set Digital Zoom

- From the Record menu, select **Digital Zoom**.
   Use the ▲ or ▼ keys to go through the selection.
- 3. Press the **OK** button to save and apply changes.

The table below shows the available Digital Zoom settings.

| o 🏄          |           |   |     |
|--------------|-----------|---|-----|
| Sharpness    |           |   |     |
| Saturation   |           |   | ≜±  |
| Contrast     |           |   | ⊕±  |
| Digital Zoom |           | > | OFF |
| Date Stamp   |           |   | OFF |
| \$► Select   | Menu Exit |   |     |

| Icon | Item             | Description                                                                                              |
|------|------------------|----------------------------------------------------------------------------------------------------|
| Int  | Intelligent Zoom | Enlarges the image digitally with almost no distortion. This feature is available for still images only. |
| sta  | Standard Zoom    | Enlarges all image sizes up to a maximum of 5x in preview, but the image quality deteriorates.           |
| OFF  | Off              | Uses the optical zoom only.                                                                              |

- Digital Zoom is not available in Face tracking on, Movie, and Voice Recording modes.
- The maximum Intellect zoom scale varies depending on the image type and resolution.

# Setting the Date Stamp

The date of recording can be printed directly on the still images. This function must be activated before the image is captured. Once date and time are stamped on an image, they can no longer be edited or deleted.

Limitations of Date Stamp functions are as follows:

- Available for still images only.
- May slow down AEB/ Burst mode when Date Stamp is enabled in AEB/ Burst mode.
- In vertical or rotated images, the date and time on your images still appear horizontally.

To set Date Stamp

- 1. From the Record menu, select **Date Stamp**.
- 2. Use the  $\blacktriangle$  or  $\blacktriangledown$  keys to go through the selection.
- 3. Press the **OK** button to save and apply changes.

# **Setting Auto Review**

The Auto Review function lets you view the captured image right after shooting it.

If Auto review is On, the camera will display the captured image for **1 second** on the LCD monitor.

To set Auto Review

- 1. From the Record menu, select **Auto Review**.
- 2. Use the  $\blacktriangle$  or  $\mathbf{\nabla}$  keys to go through the selection.
- 3. Press the **OK** button to save and apply changes.

# Sharpness L Saturation →± Contrast •± Digital Zoom OFF Date Stamp → OFF

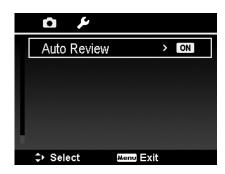

# 

# **Recording Videos**

You can record videos with the camera, the available recording time depends on the capacity of the memory card. Videos can be recorded until the maximum memory capacity has been reached. However the length of a single video may be limited (the limitation depends on the camera model).

- 1. Slide the **Mode switch** to Movie mode.
- 2. Focus your camera on the subject that you want to take.
- 3. Press the **Shutter button** to start recording.
- 4. Use the **Zoom buttons** to zoom in and zoom out an image.
- 5. To pause recording, press the key
- 6. To continue recording, press the key  $\blacktriangle$  again.
- 7. To stop recording, press the **Shutter button**.

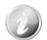

• When the camera stop recording due to reaching maximum capacity **(4GB)** for a single video, simply press the Shutter button again to continue recording.

- The camera will automatically stop recording when the memory capacity is full.
- Digital zoom is not available while recording a video.
- Sound cannot be recorded while using zooms (Pressing the Zoom buttons.)
- Power save is not available in video recording or pause recording.

# **Settings of Recording Videos**

Press Function button to enable video setting menu before recording a video.

## **Movie Size**

The Movie Size function appears only in Movie mode. Use this function to adjust the resolution and quality of movie clips.

| 0.0      | 640x | 480               |     |             |  |
|----------|------|-------------------|-----|-------------|--|
| 640<br>1 | 16:9 | 640               | 320 | <b>6</b> -1 |  |
| AWB      |      |                   |     |             |  |
|          |      |                   |     |             |  |
| ۶ź       |      |                   |     |             |  |
|          |      |                   |     |             |  |
| OFF      |      | nigher<br>ordable |     | quality.    |  |
|          |      |                   |     |             |  |

The table below shows the available size and corresponding image quality settings.

| Icon                                     | Item       | Description                                                                                                    |
|------------------------------------------|------------|----------------------------------------------------------------------------------------------------|
| 16:9,<br>H                               | 1280 X 720 | HDTV (Support SDHC_Class(6))<br>The length of a single video recording is up to 29 minutes. It will<br>automatically stop recording if time is over. |
| 6 <u>40</u>                              | 640 X 480  | High Quality                                                                                                    |
| 320                                      | 320 X 240  | Normal                                                                                                    |
| ¶ann an an an an an an an an an an an an | Web        | For Internet, see "Internet Mode" on page 43 below.                                                                                                  |

- When Lens temperature over 55°C, the camera will stop movie recording.
- When Lens temperature over 60°C, the camera will shutdown automatically.

# **Internet Mode**

The Internet Mode allows you to record videos with predefined video settings for easy upload to the Internet website.

The Internet supports two file upload standards:

- Single File Uploader. The maximum video file size is up to 100 MB.
- Internet Uploader. The maximum video file size is up to 1 GB.

Most uploaded video length ranges within 5 minutes.

Therefore when you record using the YouTube mode, the following standards are followed:

- Recorded videos are set to Internet standard resolution of 640 X 480.
- Recording automatically stops when the file reaches 100 MB.
- To record a YouTube video, select from the Movie Size function. Available recording time for a YouTube video is up to 10 minutes.

#### White Balance, Metering, Color Mode

To set above settings, please refer to "Using the Function Menu" on page 24.

#### **Pre-Record**

You can catch the first three seconds of action you would have potentially missed. Once enable this function, the camera starts recording video automatically before pressing Shutter button. As soon as the Shutter button is hit, the most recent three seconds of video is added to the beginning of the clip.

Display the icon in red while turning Pre-Record on.

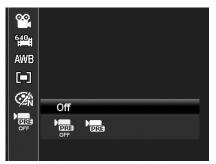

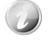

Pre-Record will be canceled in the following situation:

- Switch to Photo mode or Playback mode.
- Turn the unit off.
- Enter USB mode

# Playback

You can playback the still images, video and audio clips on the LCD monitor.

# **Viewing in Single Navigation**

The Single navigation mode displays the image one by one on the LCD monitor. To view

- images/videos/audio clips, follow the steps below.
  - 1. Slide the Mode switch to Playback mode .
  - 2. The LCD monitor displays an image. To understand the icons and other information on the screen, please see "Photo Mode Screen Layout" on page 16.

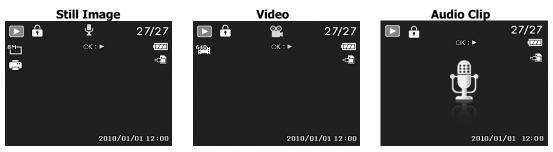

- 3. Use the  $\blacktriangleleft$  or  $\blacktriangleright$  keys to view next/previous image/video/audio.
- 4. To play a video or audio clip, press the **OK** button. See "Playing Videos" on page 46 and "Playing Voice Recording" on page 47 for more details.

# **Viewing Thumbnails**

This function allows you to view 9-thumbnail images or by calendar mode on the LCD monitor at the same time. Searching numerous of images is much easier then single view navigation.

To set 9-images mode

- 1. Set the camera to Playback mode **D**.
- 2. Press the "**W**" button **once** to enter 9-images mode.
- 3. Use the navigation controls to move through the items.
- 4. Press the **OK** button to select the image and view it normally.

#### Scroll bar.

If scroll bars appear, it indicates that the screen can be scrolled.

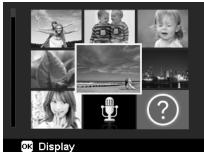

Thumbnail view

To set calendar mode

- 1. Set the camera to Playback mode **D**.
- 2. Press the "**W**" button **twice** to view thumbnails in calendar mode.
- 3. Use the navigation controls to move through the items.
- 4. Press the **OK** button to select a image and view it normally.

| Mon        | Tue            | Wed                             | Thu                                      | Fri                                                                                                    | Sat                                                                                                    |
|------------|----------------|---------------------------------|------------------------------------------|----------------------------------------------------------------------------------------------------|----------------------------------------------------------------------------------------------------|
|            |                |                                 |                                          |                                                                                                    | 1                                                                                                    |
| 3          |                | R                               | . 6                                      | 7                                                                                                    | 8                                                                                                    |
| 10         | <b>1</b> 1     | 12                              | 13                                       | 14                                                                                                    | 15                                                                                                    |
| 17         | 18             | 18                              | 20                                       | <b></b> 智1                                                                                                    | 22                                                                                                    |
| <b>2</b> 4 | 翳              | 19<br>19                        | 27                                       | 28                                                                                                    | 28                                                                                                    |
| 31         |                |                                 | 20                                       | 009.                                                                                                    | . 8                                                                                                    |
|            | 10<br>17<br>24 | 2 3<br>10 411<br>17 18<br>24 25 | 10 <b>1</b> 1 12<br>17 18 18<br>24 25 23 | Image: state state | 3         5         8         7           10         41         12         43         14           17         18         18         20         21           24         25         28         27         28 |

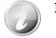

In calendar mode:

- The first file (Including image, video, audio and error file) recorded on each date appears on the screen.
- Press the "T" button would back to 9-images mode.

#### Thumbnail icons:

When you view the thumbnails, some images may contain icons. These icons indicate the type of file or recording.

| Icon     | Туре         | Description                       |
|----------|--------------|-----------------------------------|
| <b>P</b> | Voice Record | Indicates a voice recording file. |
| ?        | File Error   | Indicates an error file.          |

# **Zooming images**

The zoom view function works with still images only.

- In normal view, press the "T" button repeatedly until the desired zoom view.
- The 4 arrows on the LCD monitor indicate that the image is zoomed in.
- You can zoom to view an image of up to 12X.
- Use the navigation controls to view the zoomed image.
- Press the **Menu** button to close zoom view.

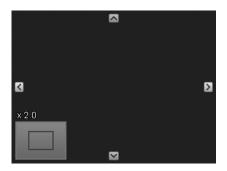

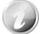

For 320 x 240 resolution images, you can only zoom in up to 6X.

# **Playing Videos**

- 1. Set the camera to Playback mode
- 2. Use the navigation controls to scroll through the saved images. A video clip has a video icon displayed on screen.
- 3. Press the **OK** button to play the video.
- 4. During playback, press and hold the ◀ or ▶ keys to fast forward or rewind the video. The camera supports forward and rewind speed of up to 4x.
- During playback, use the **Zoom buttons** to control volume. Press the "**T**" button to increase volume/Press the "**W**" button to decrease volume.
- Press the ▲ key to pause playback. Press the key ▲ again to resume. When paused, the play info will remain on screen except WT ①.
- To forward or rewind the video frame by frame, press the key ▲ to pause playback, then press the ◄ or ► keys.
- 8. Press the ▼ key to stop the playback. The LCD monitor displays the video frame image in Single navigation mode.

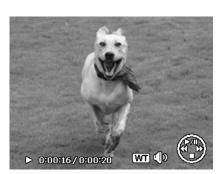

- The play info, except the icon WT (1), will be displayed when the video is paused, during REW/FF or frame by frame modes
- Volume cannot be adjusted when paused or during REW/FF modes.

To capture screenshot image from a video clip

- 1. During playback of video, press the key ▲ to pause playback on your desired video frame to capture.
- 2. Press the **Shutter button** to capture a screenshot.
- 3. The camera stop playback. The LCD monitor displays the captured image in Single navigation mode.

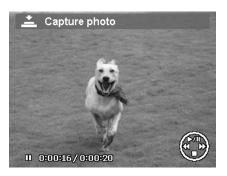

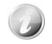

This feature does not function when pressing shutter key and PV displays memory full or the folder cannot be created msg. The icon  $\stackrel{}{\simeq}$  does not appear on the screen either.

# **Playing Voice Recording**

- 1. Set the camera to Playback mode **D**.
- Use the navigation controls to scroll through the saved images. When viewing a voice recording file, the LCD monitor displays the screen layout of Audio clips. See picture on the right.
- 3. Press the OK button to play the voice recording.
- During playback, use the **Zoom buttons** to control volume. Press the "**T**" button to increase volume/Press the "**W**" button to decrease volume.
- Press the ▲ key to pause playback. Press the ▲ key again to resume. When paused, the play info will remain on screen except WT
- 6. Press the ▼ key to stop the playback. The LCD monitor displays the image in Single navigation mode.

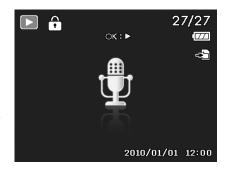

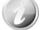

Volume cannot be adjusted during Pause mode.

# **Playing Voice Memo**

Voice memo is separately recorded and attached to a captured image. See "Voice Memo" on page 52 on how to record voice memo.

- 1. Set the camera to Playback mode **D**.
- 2. Use the navigation controls to scroll through the saved images. An image file with voice memo has a voice memo icon located on the top center of the LCD monitor. See picture on the right.
- 3. Press the OK button to play the voice recording.
- During playback, use the **Zoom buttons** to control volume. Press the "**T**" button to increase volume/Press the "**W**" button to decrease volume.
- Press the key ▲ to pause playback. Press the key ▲ again to resume. When paused, the play info will remain on screen except wr
- 6. Press the key ▼ to stop the playback. The LCD monitor displays the image in Single navigation mode.

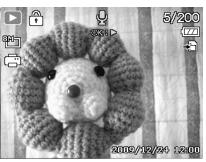

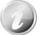

Volume cannot be adjusted when you pause the voice memo.

# Deleting an Image/Video/Audio

There are two ways to delete an image/video/audio:

- Using the **Delete** button.
- Using Playback Menu Delete settings. See "Delete" on page 48.

# **Using the Delete Button**

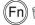

Use the **Fn/Delete** button on your camera to delete an image/video/audio clip

- 1. Set the camera to Playback mode
- 2. View images/videos/audio clips in Single navigation mode.
- 3. Use the  $\blacktriangleleft$  or  $\blacktriangleright$  keys to scroll the display.
- 4. When the desired image/video/audio clip is displayed on the LCD monitor, press the **Fn/Delete** button.
- 5. A confirmation selection appears on screen.
- 6. Select **Delete**.
- 7. Press the **OK** button to delete.
- 9. To close the Delete function and go back to the single navigation mode, select Cancel.

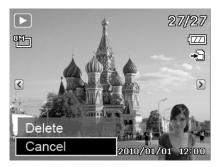

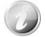

Locked files cannot be deleted at any time. When you try to delete a locked file, the camera displays "File Locked" message on the LCD monitor.

# **Playback Menu**

The Playback menu allows you to edit images, record voice memo, and setup playback settings.

#### To go to Playback Menu:

- 1. Slide the **Mode switch** to Playback mode **D**.
- 2. Press Menu button to launch the Playback Menu.
- 3. Use the ▲ or ▼ keys to move through the menu selections.
- 4. To select a menu, press ► or the **OK** button.
- 5. Change the submenu settings using the 4-way navigation control.
- 6. Press the **OK** button to save and apply settings.

|   | D /                |
|---|--------------------|
| A | Delete >           |
|   | Slide Show         |
|   | Protect            |
|   | Red-eye Correction |
|   | Voice Memo         |
|   | ⇔ Select Menu Exit |

#### Delete

The Delete function allows to remove unwanted files in the internal memory or on the memory card. Protected files cannot be erased, to delete, unprotect the file first. See "Protect" on page 50.

To delete a image/video/audio clip:

- 1. From the Playback menu, select **Delete**.
- 2. The Delete submenu is displayed on the LCD monitor. Available select settings:
  - Single. Select one file to delete.
  - Voice Only. Delete only the attached voice memo, not voice clips. The image is still retained in the memory.
  - **Multi**. Select multiple files to delete at the same time.
  - All. Delete all files.

| Delete                      |  |  |  |  |
|-----------------------------|--|--|--|--|
| Single                      |  |  |  |  |
| Voice Only                  |  |  |  |  |
| Multi                       |  |  |  |  |
| All                         |  |  |  |  |
|                             |  |  |  |  |
| ≎ Select <mark>ok</mark> OK |  |  |  |  |

#### To delete a single file:

- 1. Select **Single** in the Delete submenu, the images are displayed on the LCD monitor in single navigation mode.
- 2. Use the  $\blacktriangleleft$  or  $\blacktriangleright$  keys to scroll the display.
- 3. When the desired image/video/audio clip is displayed on the LCD monitor, select **Delete**.
- 4. Press the **OK** button to delete.
- 5. The next image is displayed on the LCD monitor. To delete another file, use the ◀ or ► keys to scroll through the images/videos/audio clips. Repeat steps 3 to 4.
- 6. To close the Delete function and go back Playback menu, select **Cancel**.

#### To delete attached voice memo:

- 1. Set the camera to Playback mode **D**.
- 2. View images/videos/audio clips in Single navigation mode.
- 3. Use the ◀ or ► keys to scroll until the desired image with voice memo is displayed on the screen.
- 4. Press Menu button to launch the Playback Menu.
- 5. Use the ▲ or ▼ keys to move through the Playback menu selections then select **Delete**.
- 6. From the Delete submenu, select **Voice only**.
- 7. A confirmation selection appears, select **Yes**.
- 8. Press the **OK** button to delete the attached voice memo and go back to Playback mode.

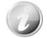

The Voice Only submenu is disabled if the current image displayed, at the time you access the Delete menu, does not have any attached voice memo.

#### To delete multiple files:

- 1. Select **Multi** in the Delete submenu, the images are displayed in thumbnail view on the LCD monitor.
- 2. Use the navigation control to move through the files.
- 3. When the desired image/video/audio clip is highlighted, press the **OK** button to mark image/video/audio clip for deletion.
- 4. Repeat step 3 until all desired images for deletion are marked.
- 5. Press the **MENU** button. A confirmation selection appears.

1. Select All in the Delete submenu. A confirmation message

6. Select **Yes** to confirm.

To delete all files:

appears.

2. Select Yes.

7. Press the **OK** button to delete marked files.

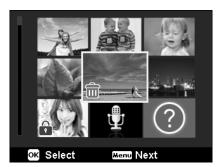

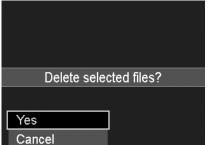

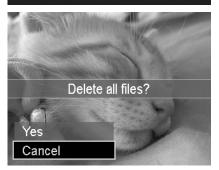

# 3. Press the **OK** button to delete all files.

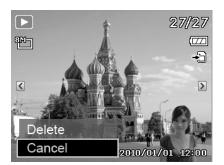

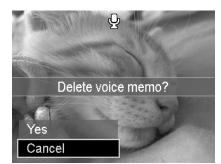

#### **Slide Show**

The slide show function enables you to playback your still images automatically in order one image at a time.

To view slideshow:

- 1. From the Playback menu, select **Slide Show**. The Slideshow menu appears.
- 2. Set the slide show settings.
- 3. Select **Start**, then press the **OK** button to start the slide show.
- 4. During slideshow, press the **OK** button to pause slide show.
- Use the ▲ or ▼ keys to move through the options. Select whether to Continue or Exit the slide show.
- 6. Press the **OK** button to apply selected option.

To change slide show settings:

- 1. From the Slide show menu, use the  $\blacktriangle$  or  $\blacktriangledown$  keys t to move through the selections.
- 3. Select Transition setting. Press the < or > keys to adjust. Choose among the available transition settings:
   F. = ×
- 4. Select Repeat setting. Press the ◀ or ► keys to adjust. Available settings are: Yes, No.

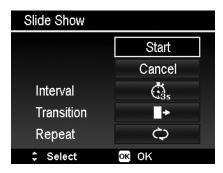

#### Protect

Set the data to read-only to prevent images from being erased by mistake.

A protected file has a lock icon i when viewed on Playback mode.

To protect files:

- 1. From the Playback menu, select **Protect**.
- 2. The Protect submenu is displayed on the LCD monitor. Available select settings:
  - Single. Select one file to lock/unlock.
  - **Multi**. Select multiple files from the thumbnail view to lock/unlock.
  - Lock All. Lock all files
  - Unlock All. Unlock all files.

To protect/unprotect a single file:

- 1. Select **Single** in the Protect submenu, the images are displayed on the LCD monitor in single navigation mode.
- 2. Use  $\blacktriangleleft$  or  $\blacktriangleright$  keys to scroll the display.
- 3. When the desired file is displayed on the LCD monitor, press the **OK** button to select **Lock/Unlock**.
- 4. To close the protect/unprotect function and go back Playback menu, select **Exit**.

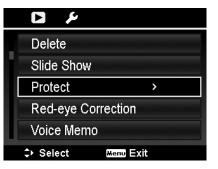

| Protect    |       |
|------------|-------|
| Single     |       |
| Multi      |       |
| Lock All   |       |
| Unlock All |       |
|            |       |
| \$ Select  | ok ok |

To protect/unprotect multiple files:

- 1. Select Multi in the Protect submenu, the images are displayed in thumbnail view on the LCD monitor.
- 2. Use the navigation control to move through the files.
- 3. When the desired file is highlighted, press the **OK** button to mark/unmark the file clip for protection.
- 4. Repeat step 3 until all desired files to protect are marked.
- 5. Press the **MENU** button. A confirmation selection appears.
- 6. Select **Yes**.
- 7. Press the **OK** button to lock files and go back to Playback mode.

To protect all files:

- 1. Select **Lock all** in the Protect submenu. A confirmation message appears.
- 2. Select Yes.
- 3. Press the **OK** button to lock all files.

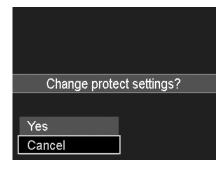

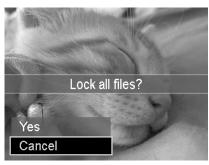

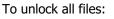

- 1. Select **Unlock all** in the Protect submenu. A confirmation message appears.
- 2. Select Yes.
- 3. Press the **OK** button to unlock all protected files.

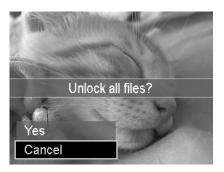

## **Red-eye Correction**

The Red-eye Correction function is used to reduce red eye in captured images. This function is only available for still images. Red-eye correction can be applied to an image several times, but the quality may gradually deteriorate.

To activate Red-eye Correction:

- 1. Set the camera to Playback mode **D**.
- 2. Press the  $\blacktriangleleft$  or  $\blacktriangleright$  keys to scroll and select an image.
- 3. Press the **MENU** button to launch the Playback menu.
- 4. Select Red-eye Correction.
- 5. Select Start.
- 6. Press the **OK** button to start correction.
- 7. After completing Red-eye correction, a menu selection appears. Select whether to:
  - Overwrite. Save and replace old file with a new one.
  - Save As. Save the new file as a new one.
  - **Cancel.** Cancel red-eye correction.
- 8. Press the **OK** button to save/cancel changes.

# **Voice Memo**

A maximum of 30 seconds of audio can be recorded as a memo for captured still images.

To record voice memo:

- 1. Set the camera to Playback mode **D**.
- 2. Press the  $\blacktriangleleft$  or  $\blacktriangleright$  keys to scroll and select an image to attach voice memo to.
- 3. Press the **MENU** button to launch the Playback menu.
- 4. Select Voice Memo.
- 5. Select **Start**, then press the **OK** button to start recording.
- 6. Press the **OK** button again to stop recording.

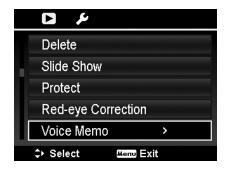

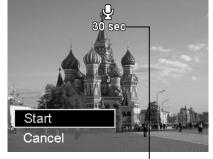

Time left (n seconds) for recording.

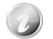

When you record voice memo to an image with an existing voice memo, the old recording file would be replaced by the new one.

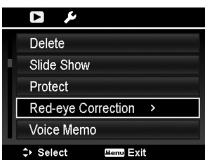

## **Color Mode**

The Color Mode function lets you adjust edit still images to apply different colors or tones for a more artistic effect. Edited images in this function are saved as a new file.

To activate Color Mode:

- 1. Set the camera to Playback mode **P**.
- 2. Press the  $\blacktriangleleft$  or  $\blacktriangleright$  keys to scroll and select an image to edit.
- 3. Press the **MENU** button to launch the Playback menu.
- 4. Select **Color Mode**. The Color Mode submenu appears.

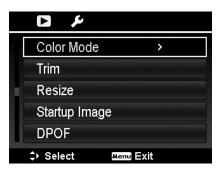

Normal

5. Press the ◀ or ▶ keys to scroll and select an option. As you move through the selection, the preview on the LCD monitor changes synchronously.

| Icon     | Item        | Description                                             |
|----------|-------------|---------------------------------------------------------|
| Ø.       | Normal      | No effect is added to the image.                        |
| Ø\$s     | Sepia       | Image is saved with a sepia tone.                       |
| <b>6</b> | B&W         | Image is saved in black and white.                      |
| (Neg.    | Negative    | Image appears to be the opposite of the original image. |
| Ø.       | Mosaic      | Image is saved with mosaic tiles.                       |
| Ŕ        | Vivid Red   | Image is saved with reddish tint.                       |
| Ø        | Vivid Green | Image is saved with greenish tint.                      |
| Ø₽B      | Vivid Blue  | Image is saved with bluish tint.                        |

The succeeding table shows the available settings.

#### Trim

The Trim function allows you to trim an image to another image size. This function is only available for still images.

To trim an image:

- 1. Set the camera to Playback mode **D**.
- 2. Use the ◀ or ► keys to scroll and select an image to trim.
- 3. Press the **MENU** button to launch the Playback menu.
- 4. Select **Trim**. The Trim screen layout is displayed on the LCD monitor.
- 5. Use the **Zoom buttons** to change size as zoom in/out.

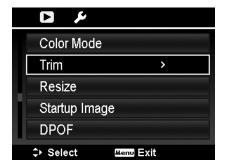

| No | Description                              |  |
|----|------------------------------------------|--|
| 1  | Enlarged image                           |  |
| 2  | 4-way indicator                          |  |
| 3  | Trimmed size                             |  |
| 4  | The approx. location of the trimmed area |  |
| 5  | Image area                               |  |
| 5  | ווומשב מוכמ                              |  |

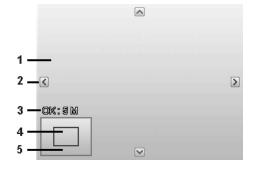

- 6. Use the navigation controls to move the image.
- 7. Press the **OK** button to apply changes. A menu selection appears.
- 8. Select whether to:
  - **Overwrite.** Save and replace the old file with the new one.
  - Save As. Save the new file as a new one.
  - Cancel. Cancel Trim.
- 9. Press the **OK** button to save/cancel changes.

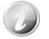

- Trim function is not available for images with image size set to VGA.
- All images will be trimmed in 4:3 ratio regardless of its original image ratio.

## Resize

Resizes a previously saved image and only resizing to a smaller size is available.

To resize an image:

- 1. Set the camera to Playback mode **D**.
- 2. Use the ◀ or ► keys to scroll and select an image to resize.
- 3. Press the **MENU** button to launch the Playback menu.
- 4. Select **Resize**. The Resize submenu is displayed on the LCD monitor.
- Select size among: 8M, 5M, 3M, and VGA. Available size settings may vary depending on original image size. Unavailable settings appear as gray icons in Resize submenu.
- 6. After selecting size, a menu selection appears. Select whether to:
  - Overwrite. Save and replace old file with a new one.
  - Save As. Save the new file as a new one.
  - Cancel. Cancel resize.
- 7. Press the **OK** button to save/cancel changes.

| Resize    |       |  |
|-----------|-------|--|
| 8M        |       |  |
| 5M        |       |  |
| 3M        |       |  |
| VGA       |       |  |
|           |       |  |
| \$ Select | ok ok |  |

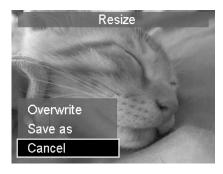

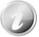

Resize function is not available for images with image size set to VGA.

#### Startup Image

You can specify the startup image from the captured images for camera.

- 1. Press the **MENU** button to launch the Playback menu.
- 2. Select **Startup Image**. The menu selection appears.
- 3. Select options:
  - System. Use camera default image.
  - My Photo. Use the ◀ or ► keys to scroll and select desired image.
  - Off. Disable the startup image.
- 4. Press the **OK** button to apply changes.

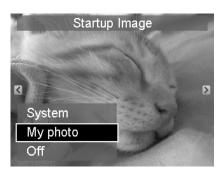

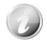

The startup image will still be displayed startup even if the selected image was deleted.

#### DPOF

DPOF is the abbreviation for Digital Print Order Format, which allows you to embed printing information on your memory card. You can select the images to be printed and how many prints to make with the DPOF menu in the camera and insert the memory card to the card compatible printer. When the printer starts printing, it will read the embedded information on the memory card and print the specified images.

To set DPOF:

- 1. Press the **MENU** button to launch the Playback menu.
- 2. Select **DPOF**. The submenu appears. Available settings are as follows:
  - **Single.** Select a single image to mark.
  - All. Mark all images in the memory card.
  - **Reset.** Reset all DPOF settings to initial default settings.

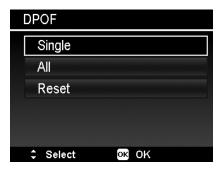

To set DPOF on a single image/all images:

- 1. Select **Single** or **All** on the DPOF submenu.
- 2. For single image, use the ◀ or ► keys to scroll and select an image to mark for printing.
- 3. Specify the number of copies. Use the **▼** or **▲** to increase/decrease number.
- 4. Press the **Function/Delete** button to toggle between turning on/off the date stamp.
- 5. Press the **OK** button to save DPOF settings.

To reset DPOF:

- 1. Select **Reset** on the DPOF submenu. A confirmation message appears.
- 2. Select Yes.
- 3. Press the **OK** button to reset DPOF settings.

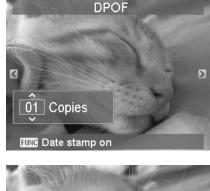

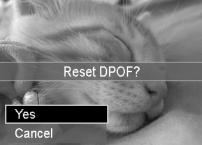

# **Radial Blur**

The Radial Blur is an effect creates blurs around a point.

To set Radial blur for an image:

- 1. Use the **V** or **▲** keys to specify the level of blurs. The adjusting result on preview synchronously while selecting the level.
- 2. Press the **OK** button to proceed save options.
- 3. Available settings are as follow:
  - **Overwrite.** Save and replace the old file with a new one.
  - Save As. Save the new file as a new one.
  - Cancel. Cancel Radial blur.

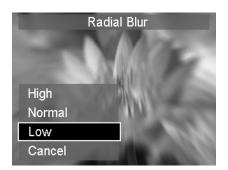

# Using the Setup Menu

You can access the Setup menu whether you are in Record or Playback mode. The Setup menu allows to configure general camera settings.

To go to Setup Menu:

- 1. Press **Menu** button to launch the Record/Playback Menu.
- 2. Use the ◀ or ► keys to switch the menu tab to **Setup** menu.
- 3. Use the  $\mathbf{\nabla}$  or  $\mathbf{A}$  keys to move through the menu selections.
- 4. To select an item, press the **OK** button or **>** key.
- 5. Change the submenu settings using the 4-way navigation control.
- 6. Press the **OK** button to save and apply settings.

| o ۶         |           |        |
|-------------|-----------|--------|
| Sounds      | >         |        |
| Power Save  |           | I 3min |
| LCD Save    |           | ON     |
| Date & Time |           |        |
| Language    |           | с9     |
| ≎ Select    | Menu Exit |        |

# **Setting Sounds**

Use the Sound menu functions to control the sounds produced by the camera.

- 1. From the Setup menu, select **Sounds**.
- 2. Adjusts sound settings.
- 3. Press the **OK** button to apply changes.

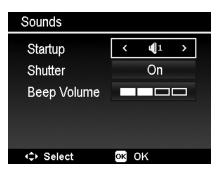

| Item                                             | Available Settings                | Description                                                                                                    |
|--------------------------------------------------|-----------------------------------|----------------------------------------------------------------------------------------------------|
| Startup                                          | Sound 1, Sound 2,<br>Sound 3, Off | Selects the startup sound when camera is turned on.                                                                                    |
| Shutter     On, Off       Beep<br>volume     0-4 |                                   | Enables or disables shutter sound when Shutter button is pressed. Shutter sound is not available when recording videos or voice clips. |
|                                                  |                                   | Adjusts volume.                                                                                                    |

# **Setting Power Save**

The Power Save function allows you to set an idle time after which the camera automatically sets to sleep mode to save power. After a minute of being in sleep mode, the camera eventually turns off power.

This function is not available in the following instances:

- Recording a video or audio file
- Playing a slideshow/video/audio file
- · Using the USB connector

| Power Save   |                          |  |
|--------------|--------------------------|--|
|              | <sub>n</sub> 1 min.      |  |
| <b>D</b> ami | n 3 min.                 |  |
|              | <sub>n</sub> 5 min.      |  |
| OFF          | Off                      |  |
|              |                          |  |
| ‡ s          | elect <mark>ok</mark> OK |  |

# Setting LCD Save

Enable the LCD Save function to automatically decrease the LCD brightness to conserve battery power. When the camera is idle for 20 seconds, the LCD darkens. Press any button to resume to normal brightness.

• The camera is idle when no buttons are pressed. LCD Save, though enabled, does not function during video playback, slideshow and video recording.

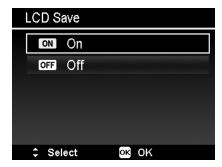

## Setting Date & Time

Use the Date & Time function to set the date and time of your camera. This function is useful in attaching date stamps on captured images. Your camera uses a 12-hour time format.

- 1. Press the navigation controls to adjust date and time value. By holding down the  $\mathbf{\nabla}$  or  $\mathbf{\Delta}$  keys, the numeric values changes continuously.
- 2. Press the **OK** button to apply changes.

| Date & Time        |                    |
|--------------------|--------------------|
| 2010 . 1 . 1       | YY/MM/DD           |
| 12 : 00            | ÂM                 |
| <b>4≎</b> ⊦ Select | <mark>ok</mark> ok |

# Setting Language

Specify in which language menus and messages are to be displayed on the LCD monitor.

- 1. Use the navigation control to scroll through the list and select the desired language.
- 2. Press the **OK** button to confirm and apply settings.

| Language   |              |
|------------|--------------|
| English    | Français     |
| Español    | Deutsch      |
| Italiano   | Русский      |
| Português  | Português BR |
| Nederlands | Türkçe       |
| ↓Select    | ok ok        |

# **Setting File Numbering**

This function allows you to select the method in which to assign file numbers to images.

Available settings are:

- **Series.** Assigns number to files in sequence even if the folder is changed.
- **Reset.** The file numbering will start from 0001 each time the folder is changed and "Format" is processed.

To understand folder and file structure of your camera, see "About Folder and File Names" on page 64.

| File Nur | nbering |    |    |  |
|----------|---------|----|----|--|
| ſ        | Series  |    |    |  |
| 6001     | Reset   |    |    |  |
|          |         |    |    |  |
|          |         |    |    |  |
|          |         |    |    |  |
| ‡ Selo   | ect     | ок | ок |  |

# **Setting TV Out**

Use the TV Out function to adjust video output signal to accommodate different regional settings. If TV out is not set correctly, the image may not display properly on TV.

Available settings are:

- NTSC. Applicable in Japan, USA, Canada, Taiwan and others.
- **PAL.** Applicable in Europe, Asia (excluding Taiwan), Oceania and others.

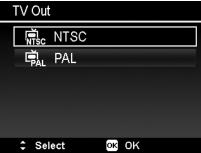

# **Setting LCD Brightness**

Select a brightness level for the LCD monitor. Available settings are:

- Auto. Auto detects the LCD brightness.
- **Bright.** Enhance the LCD brightness.
- Normal. Normal LCD brightness.

| CD B            | rightness |    |    |
|-----------------|-----------|----|----|
|                 | gilarooo  |    |    |
| ⊑Ç <sub>A</sub> | Auto      |    |    |
| <b>_</b> Ģ_     | Bright    |    |    |
| <u> </u>        | Normal    |    |    |
|                 |           |    |    |
|                 |           |    |    |
|                 |           |    |    |
| \$ Sel          | ect       | ок | OK |

# Setting Battery Type

Select the type of the battery to ensure the camera shows the correct battery level on screen. Available settings are:

- Alkaline
- Ni-MH
- Lithium

| Battery Type |          |  |   |  |
|--------------|----------|--|---|--|
|              | Alkaline |  |   |  |
|              | Ni-MH    |  |   |  |
| 2            | Lithium  |  |   |  |
|              |          |  |   |  |
|              |          |  |   |  |
| ‡ Sel        | lect     |  | < |  |

# **Setting Memory Kit**

This utility formats the internal memory (or memory card) and erases all stored images and data.

Available settings are:

- Format. Select to format currently used memory.
- **Copy to Card.** Select to copy all files stored in the internal memory to the memory card.

| Λ | lemory Kit   |       |
|---|--------------|-------|
|   | Format       |       |
|   | Copy to Card |       |
|   |              |       |
|   |              |       |
|   |              |       |
|   | \$ Select    | ok ok |

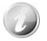

- If the images were saved in the internal memory when inserting memory card into the camera. You can use **Copy to Card** function in order to copy all images from the internal memory into memory card.
- If there is no memory card or the internal memory is empty or plug in lock card, the Copy to Card function is disabled.

## **Reset All**

Use this function to reset the camera to its factory settings. However, the following settings are exceptions and not affected by Reset.

- Date & Time
- Language
- TV Out
- Custom White Balance data

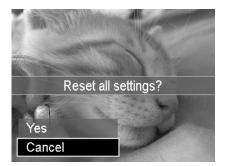

# Making Connections

You can connect your camera to: TV, computer, or a printer.

# Connecting the Camera to a TV

You can play back your images on a TV screen. Before connecting to any video devices, make sure to select NTSC/PAL to match the broadcast standard of the video equipment you are going to connect to the camera.

To connect your camera to a TV:

- 1. Turn on the camera.
- 2. Set the TV out to match the TV's video out format. See "Setting TV Out" on page 59.
- 3. Connect the USB/AV 3-in-1 cable to the USB port on the bottom of your camera.
- 4. Connect the other end of the cable to the TV's AV input port.
- 5. The LCD monitor turns black and all images and video clips are displayed on the TV.

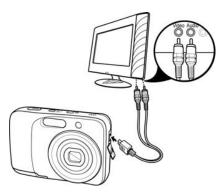

# Connecting the Camera to a PC

You can transfer images, videos and audio files to your PC.

- 1. Connect one end of the USB cable to an available USB port on your computer
- 2. Connect the other end of the USB cable to the USB terminal on the camera.
- 3. Turn on the camera.

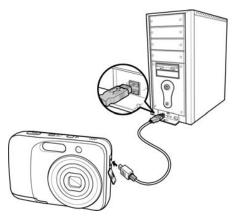

| . The USB mode menu appears on the screen. Select |      |                   |
|---------------------------------------------------|------|-------------------|
| Computer by using the                             | or V | key and press the |
| OK button.                                        |      |                   |

| USB I    | Mode |
|----------|------|
|          |      |
|          |      |
|          |      |
|          |      |
|          |      |
|          | 1    |
| Computer |      |
| Printer  |      |
|          |      |

5. The PC starts to detect the connection while the LCD monitor appears **Connecting...**.

Connecting...

- 6. Connection established after **PC MODE** appeared on the LCD monitor
- 7. Access the files in the camera by your PC.

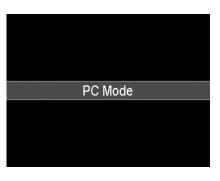

- The camera's internal memory and memory card would display as removable drives ٠ in PC. •
  - After the connection, no image is displayed on the LCD monitor.

# **Connecting the Camera to a Printer**

You can print your images directly using a **PictBridge compatible** printer.

- 1. Turn on your Printer. Check that the printer is turned on, there is paper in the printer, and there are no printer error messages.
- 2. Connect one end of the USB cable to the printer while the other end to USB terminal on the camera.

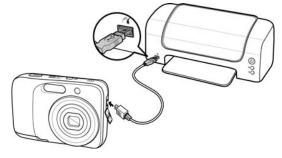

- 3. The USB mode menu appears on the screen. Select **Printer** by using the ▲ or ▼ key and press the **OK** button.
- 4. Enter the print mode and print the selected images.

For details on the following page "Setting the Print Mode Menu".

| USB      | Mode |
|----------|------|
|          |      |
|          |      |
|          |      |
|          |      |
|          |      |
| Computer |      |
| Printer  |      |
|          |      |

# **Setting the Print Mode Menu**

Print Mode menu appears on the screen after the connection between a printer and your camera is established.

Print Mode includes three major settings:

- **Print Select.** An image can then be selected to print.
- Print All. Prints all images.
- Print Index. Prints all images as thumbnails.

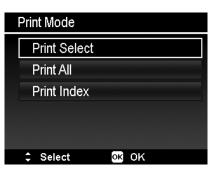

To set Print Select

- 2. Specify the number of copies. Use the ▼ or ▲ key to increase/decrease number.
- 3. Press the **Function/Delete** button to toggle between turning on/ off the date stamp.
- 4. Press the **OK** button to enter printer settings.

#### To set Print All and Print Index

Repeat the same steps 2 to 4, then enter printer settings.

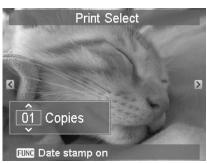

- To set Printer Settings
  1. Use the ♥ or ▲ key to specify a print option.
  2. Modify paper size and quality by the ◀ or ▶ keys. Available setting:
  - Paper size: Default / A4 / 4"x6"

  - Quality: Default / Fine / Normal
    Select **Print** on the screen for printing. Or **Cancel** to go back Print Mode.

| Print Select |         |
|--------------|---------|
|              | Print   |
|              | Cancel  |
| Paper Size   | Default |
| Quality      | Default |
|              |         |
| \$ Select    | ok ok   |

Start Printing

- LCD monitor appears "Now printing...".
  Or press Menu button to stop printing anytime.

| Now printing<br>(001/999) |  |
|---------------------------|--|
|                           |  |
| Menu Cancel               |  |

# Appendix

# **About Folder and File Names**

Your camera automatically creates specific directory of folder in the internal memory cards to organize captured images, videos and audio files.

#### File Naming

File names begin with "SANY" and followed by a 4-digit number that increases in sequence. File numbering starts from 0001 when a new folder is created.

If the highest folder number is 999 and the highest file number exceeds 9999, the camera will display the warning message "Folder cannot be created". When this happens, try one of the following ways:

• Reset the file number. See "Setting File Numbering" on page 58.

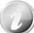

Do not change the folder and file names in the memory card using your PC. It may be unable to playback the data using the camera.

# Troubleshooting

| Problem                                                                | Cause and/or Action                                                                                                    |
|------------------------------------------------------------------------|----------------------------------------------------------------------------------------------------|
| Camera does not turn on.                                               | The batteries may be exhausted. Charge or replace the batteries.                                                                                                    |
| Camera turns off<br>automatically.                                     | Press Power button to turn on the camera.                                                                                                    |
| LCD turns dark.                                                        | Press any button except the Power button to turn on the LCD.                                                                                                    |
| Empty battery icon is displayed on the LCD, then the camera turns off. | Batteries are exhausted, please replace or recharge.                                                                                                    |
| LCD monitor displays<br>"No image".                                    | There is no image file in the memory card. Image file format may not be supported.                                                                                                    |
| LCD monitor displays<br>"Not available for this file".                 | Function is only available for specific file types. File format is not supported.                                                                                                    |
| LCD monitor displays<br>"Memory full".                                 | Memory card is full. Replace the memory card with a new one or delete unnecessary images.                                                                                                    |
| LCD monitor displays "File<br>locked"                                  | This file is locked. Unlock the file. See "Protect" on page 50.                                                                                                    |
| LCD monitor displays<br>"Card locked".                                 | The memory card is protected. Remove the card and slide the write-protect switch to its unlock position.                                                                                          |
| LCD monitor displays<br>"Format error".                                | The card may be damaged. You can either change the card or wipe to clean the connected points.                                                                                                    |
| LCD monitor displays<br>"Copy error".                                  | The memory card is protected. Remove the card and slide the write-protect switch to its unlock position.<br>The memory card is full. Replace card or delete unnecessary files.                    |
| No image displays on the TV screen.                                    | Incorrect TV-out type was selected. Set the correct TV-out type to match your TV system.                                                                                                    |
| The lens got stuck up.                                                 | Do not force the lens to go back.<br>The type of the battery used may be incorrect or the battery power level<br>is too low. Change the battery or charge the battery before using the<br>camera. |

# Specifications

| Sensor                                     | SONY 14M 1/2.3-type                                                                                                    |  |  |
|--------------------------------------------|----------------------------------------------------------------------------------------------------|--|--|
| Lens                                       | Focal Length: 5.05 (W) ~ 20.2 (T) mm<br>4X optical zoom, 5x digital zoom                                                                                                    |  |  |
| LCD monitor2.7" Color LCD (230,000 Pixels) |                                                                                                    |  |  |
| Focusing Range                             | Normal:<br>Wide: 12cm~infinity<br>Tele: 70cm~infinity<br>Macro:<br>Wide: 12cm ~ 100cm<br>Tele: 70cm ~ 120cm                                                                                                    |  |  |
| Aperture                                   | F2.8~F6.3                                                                                                    |  |  |
| Shutter                                    | Shutter Speed:<br>Auto: 1 - 1/2,000 sec.<br>Manual: 15 - 1/2,000 sec.<br>Night: 15 - 1/2,000 sec.<br>Fireworks: 2 sec.                                                                                                    |  |  |
| File Format                                | Still Image: EXIF 2.2 compatible format (JPEG compression)<br>Video: AVI (MJPEG)<br>Audio: WAV                                                                                                    |  |  |
| Resolution (Photo)                         | 14M (4320 x 3240), 3:2 (4320 x 2880), 8M (3264 x 2448), 5M (2592 x 1944),<br>3M (2048 x 1536), 16:9 (1920 x 1080), VGA (640 x 480)                                                                                                    |  |  |
| Resolution (Movie)                         | <ul> <li>1280 x 720 (16:9) (Support SDHC_Class(6))</li> <li>640 x 480</li> <li>320 x 240</li> <li>640 x 480 (Web)</li> </ul>                                                                                                    |  |  |
| Scene Mode                                 | Auto, Program, Intelligent Scene, Portrait, Landscape, Sunset, Backlight, Kids,<br>Night Scene, LOMO, Fireworks, Snow, Sports, Party, Candlelight, Night Portrait,<br>Soft Skin, Flowing Water, Food, Building, Text, Foliage, Auction, Smile Capture,<br>Blink Detection, Pre-Composition, Love Portrait, Self Portrait, HDR, Fisheye<br>Lens, Aperture Priority, Shutter Priority, Manual Exposure, Voice Recording. |  |  |
| ISO Equivalent                             | Auto, 100, 200, 400, 800, 1600, 3200 (3M, 16:9 <2M>, VGA), 6400 (3M, 16:9 <2M>, VGA)                                                                                                    |  |  |
| White Balance                              | Auto White Balance, Daylight, Cloudy, Tungsten, Fluorescent 1, Fluorescent 2, Custom                                                                                                    |  |  |
| Exposure Control                           | +2.0EV / +1.7EV / +1.3EV / +1.0EV / +0.7EV / +0.3EV / 0EV / -0.3EV / -0.7EV/<br>-1.0EV / -1.3EV / -1.7EV / -2.0EV                                                                                                    |  |  |
| Metering                                   | Multi, Center, Spot                                                                                                    |  |  |
| Drive Mode                                 | 10 sec., 2 sec., Double, Burst, Speedy Burst, Off                                                                                                    |  |  |
| Flash                                      | Auto, Red-eye Reduction, Forced On, Slow Sync, Forced Off                                                                                                    |  |  |
| Color Mode (Preview)                       | Normal, LOMO (Only support Movie mode), Vivid, Sepia, B&W, Vivid Red, Vivid Green, Vivid Blue, Color Accent (Red), Color Accent (Green), Color Accent (Blue)                                                                                                    |  |  |
| Color Mode                                 | Normal, Sepia, B&W, Negative, Mosaic, Vivid Red, Vivid Green, Vivid Blue                                                                                                    |  |  |
| Storage                                    | Internal memory: 32MB flash memory<br>External memory: SD (up to 4GB), SDHC card (up to 32GB guaranteed)                                                                                                    |  |  |

| OSD Language          | English / French / Spanish / German / Italian / Russian / Portuguese /<br>Brazil Portuguese / Dutch / Turkish / Polish / Hungarian / Romanian / Czech /<br>Bulgarian / Croatian / Slovak / Slovenian / Greek / Swedish / Norwegian /<br>Finnish / Danish / Arabic / Indonesia / Malay / Thai / Korean / S. Chinese /<br>T. Chinese |
|-----------------------|----------------------------------------------------------------------------------------------------|
| Interface             | USB/AV OUT                                                                                                    |
| TV system             | NTSC/PAL (selected by Setup MENU)                                                                                                    |
| Battery               | AA battery                                                                                                    |
| Operating Temperature | 0° C - 40° C                                                                                                    |
| Operating Humidity    | 30% - 90%                                                                                                    |
| Microphone            | Built-in                                                                                                    |
| Speaker               | Built-in                                                                                                    |
| Dimensions            | Approx. 94.7 x 61.1 x 24.1 mm                                                                                                    |
| Weight                | Approx. 115g (no battery)                                                                                                    |

# **Battery Life**

| Maximum recording time | 150 images:<br>CIPA standard (when a SanDisk 2 GB SD Memory Card is used) |
|------------------------|---------------------------------------------------------------------------|
| Maximum playback time  | 330 minutes:<br>LCD monitor on, continuous playback                       |

\* Design and specifications are subject to change without notice.

# **SAFETY MANUAL**

# USING YOUR DIGITAL CAMERA SAFELY AND CORRECTLY

- Before using your camera, please read and understand these safety instructions as well as the instruction manual for your camera.
- Keep all manuals in a safe place for later reference.
- These safety instructions cover both the camera and its accessories.
   Depending on which product was purchased, the camera specifications and accessories may differ.

# CAUTIONS CONCERNING BOTH CAMERA AND ACCESSORIES

#### WARNING

- If a device emits smoke,
  - makes a strange noise, emits a strange odor, or becomes excessively hot, immediately turn off the power and proceed as follows
    - If a device is used under these conditions, it may cause a fire or electric shock.
    - 1. Turn off the device.
    - 2. When use the docking station or AC adaptor/charger, unplug the power cord from the power outlet.
    - 3. Remove the battery.
    - After completing these actions, wait to make sure no more smoke comes from the device. Then take it to the dealer for service. Do not try to repair or open the device yourself.

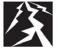

#### Do not use during a storm

 To avoid the risk of being struck by lightning, do not use the devices during a thunderstorm. In particular, if used in an open field, you have an increased chance of being struck by lightning. Quickly seek refuge in a place that will protect you from lightning.

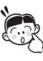

# Keep the devices out of the reach of children

- The following may happen if children play with the devices:
  - They may wrap the neckstrap around their neck and suffocate.
  - They may swallow small parts, such as the battery or card. In such a case, consult a physician immediately.
  - They may damage their eyesight if the flash or LED light goes off too close to their eyes.
  - They may get hurt by the camera or other devices.
- Do not disassemble or

# modify

- It is dangerous to touch the inside of the devices. Doing so may cause a fire or electric shock.
- The camera, especially,
- incorporates high-voltage circuits.
  Any internal check, setting, or repair should be performed by the dealer.
- Do not use the AC adaptor as a direct current generator.

# **CAUTIONS CONCERNING THE** CAMERA

#### WARNING

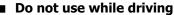

- Do not capture images, play back images, or watch the LCD monitor while driving a vehicle. Doing so may cause an accident.
- Be careful where you put down the camera inside an automobile. During sudden stops or turns it may fall behind the brake pedal and prevent braking.

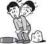

#### Be aware of your surroundings when using the camera

- Pay close attention to your surroundings when using the camera. Failure to do so may lead to an accident or injury.
- When using the camera while walking, be very careful of your surroundings and especially the traffic to avoid accidents.
- Do not use the camera inside an airplane or elsewhere where its use may be restricted. Doing so may cause an accident.

## Do not get the camera wet

- This camera is not water-resistant. Do not allow it to get wet, as doing so may cause a fire or electric shock.
- Do not use the camera in a bathroom.
- If the camera gets wet, immediately turn it off and remove the battery. Then take it to a dealer for repair. Using the camera after it has been become wet may cause a fire, electric shock, or other accident.

# Do not place on an unstable surface

- The camera may fall, resulting in damage to the camera or injury.
- If the camera has fallen or has been trampled on, and its body is damaged, turn it off, remove the battery, and take it to the dealer for repair. Using the camera after its body has been damaged may cause a fire or electric shock.
- Do not look through the camera into the sun
  - Do not look through the camera at the sun or any other strong source of light. Doing so may seriously injure your eyes.

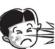

# Do not use the flash or LED light close to a person's eyes

- To prevent possible eve injury, do not use the flash or LED light near a person's eyes. If the flash or LED light is used close to a person's opened eyes, there is a risk that it may damage his/her eyesight. Especially with young children or babies, use the flash or LED light from a distance of at least 1 meter away.
- Pointing the flash or LED light towards a driver of a vehicle may cause temporary blindness leading to an accident.
- Do not use where there is risk of explosion
  - Do not use the camera in a location where there is explosive gas, or any other flammable material in the air. Doing so may cause a fire or an explosion.

# CAUTION

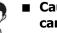

# Cautions when carrying the camera

- Do not walk around with the camera suspended from your neck or dangling from your wrist. It may hit other objects and get damaged. When walking around with the camera, secure it with your hand, for example, to prevent it from swinging around.
- Be careful not to drop the camera or subject it to strong shocks.
- Make sure direct sunlight does not hit the camera lens, as that may damage the internal parts. When not using the camera, be sure to always turn it off and confirm that the lens is covered.
- If the camera is not going to be used for a long period of time
- For safety's sake, remove the battery from the camera. This will prevent any possible excess heat or leakage of battery fluid that may result in injuries or damage to nearby objects.
- Cautions during use and storage
- This camera is a precision instrument. It should not be used, left or stored in a car exposed to the hot sun or where there are extreme changes in temperature or humidity, or where it may be exposed to water or dust.

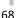

Download from Www.Somanuals.com. All Manuals Search And Download.

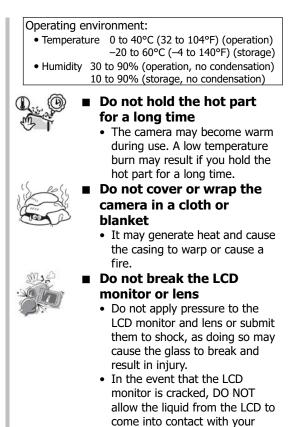

skin, as it may cause irritation or

inflammation.

69

# CAUTIONS CONCERNING THE DOCKING STATION AND AC ADAPTOR/ CHARGER

## DANGER

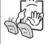

#### Do not recharge a battery pack other than the specified battery pack

 Recharging a dry-cell battery or other type of rechargeable battery may cause excess heat, combustion, or leakage, and cause a fire, injuries, burns, or damage to nearby objects.

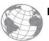

## Concerning the power cord

• The voltage rating for the power cord supplied with this camera conforms to the standards of the country in which the camera was sold.

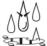

# Do not get the docking station or AC adaptor/charger wet

- Make sure they do not get wet, as doing so may cause a fire or electric shock.
- Do not use them in a bathroom.
- If the docking station or AC adaptor/charger gets wet, immediately unplug it from the power outlet and remove the battery pack. Then contact the place of purchase. If used while wet, it may cause a fire, electric shock, or an accident.

#### WARNING

# Cautions when plugging in the power cord

- Securely plug the power cord all the way into the power outlet. If the docking station or AC adaptor/charger is used with the power cord not fully plugged in, heat may be generated and cause a fire.
- Do not use if the power cord is damaged or cannot be correctly plugged into the power outlet. Using in this condition may cause a fire or electric shock.
- Do not allow dust, etc., to build up on the power cord or power outlet. A build-up of dust may cause a short circuit or generate heat and cause a fire. Use a dry cloth to remove dust or dirt build-up after unplugging the cord from the power outlet.
- When unplugging the power cord, be sure to hold the plug part and slowly pull it out of the power outlet. Pulling the cord portion may damage the power cord and cause a fire or electric shock.

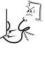

## Do not damage the power cord

- Do not place heavy objects on the power cord. Do not place the power cord near a heat source. Do not excessively bend the power cord, modify it, or secure it with staples. Doing so may damage the power cord and cause a fire or electric shock.
- If the power cord is damaged, or if it does not plug properly into the docking station, AC adaptor/charger or wall outlet, contact the place of purchase.

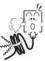

# Cautions concerning the power cord

- Do not leave the power cord plugged into an electrical outlet while the other end is not plugged into the AC adaptor/charger. The loose end can cause electrocution if touched with wet hands or if handled by children.
- Use only the supplied power cord. If a different power cord is used, it may be rated for a different current load, and that may cause a fire.
- The supplied power cord is for exclusive use with the AC adaptor/charger supplied with your camera. Do not use it with other devices, as doing so may cause a fire or electric shock.
- Do not use a bundled power cord, as the heat generated may cause a fire.

# Do not touch the power cord plug with wet hands

Doing so may cause an electric shock.

# CAUTION

# Do not hold the hot part for a long time

 The device(s) may become warm during use. A low temperature burn may result if you hold the hot part for a long time.

# Do not place on an unstable surface

- If may fall, resulting in damage or injury.
- If the device has fallen or has been trampled on, and its body is damaged, turn it off, remove the battery, and take it to the dealer for repair. Using the device after its body has been damaged may cause a fire or electric shock.

Download from Www.Somanuals.com. All Manuals Search And Download.

| <ul> <li>Other cautions</li> <li>Use only the supplied or specified docking station and AC adaptor/charger with your camera.</li> <li>If a docking station or AC adaptor/charger other than the ones specified is used, it may damage the camera and cause a fire or electric shock. Use the supplied or specified docking station and AC adaptor/charger only with the specified camera. Do not connect to other cameras, as doing so may result in damage.</li> <li>Cautions during use and storage</li> <li>Do not use, leave or store close to a heat source (a stove or heater), in a car exposed to the hot sun, or any place exposed to direct sunlight, as doing so may result in defective operation or damage.</li> </ul> |
|----------------------------------------------------------------------------------------------------|
|                                                                                                    |
| Operating environment:                                                                                                    |
| Temperature 0 to 40°C (32 to 104°F) (charging)<br>-20 to 60°C (-4 to 140°F) (storage)     Humidity 20 to 80% (charging and storage)                                                                                                    |
|                                                                                                    |

- C S
- To avoid the danger of possible fire, be sure to remove the power cord from the power outlet before leaving home for a trip or if otherwise the devices will not be used for a long time.

# CAUTIONS CONCERNING THE CARD

# CAUTION

#### Cautions concerning the card

- Immediately after use, the card will be very hot. Before removing the card, turn off the camera and wait for the temperature to cool down.
- Keep out of the reach of children. Young children may put the card in their mouth and choke or cause some other unexpected injury or accident.
- If the card has been swallowed, contact your doctor immediately.

- Cautions when handling the cards
  - The cards are precision devices. Do not bend, drop, or subject them to strong forces or shocks.
  - Avoid using or storing the cards in places with extremely high or low temperatures, subject to direct sunlight, in a completely closed vehicle, near air conditioners or heaters, or in humid or dusty locations.
  - Avoid using or storing the cards in locations where strong static electrical charges or electrical noise can be easily generated.
  - Do not allow the edges of the cards to become contaminated with foreign materials. Gently wipe away any contamination with a soft, dry cloth.
  - Do not carry the cards in trouser pockets, as the cards may become damaged when you sit down or make other movements that may apply force.
  - Before using a new card or a card that was used in other equipment, be sure to format it using the camera. Please see the Instruction Manual for information regarding how to format the card.
  - When buying commercially available products, carefully read the instructions and warnings that come with the card.

|                                       | CAUTIONS CONCERNIN |                                                                                                    |                                                                                                    | ING THE BATTERY |                                                                                      |
|---------------------------------------|--------------------|----------------------------------------------------------------------------------------------------|----------------------------------------------------------------------------------------------------|-----------------|--------------------------------------------------------------------------------------|
| SAFETY PRECAUTIONS                    |                    |                                                                                                    | Battery type and danger level(Note: The cautionary notes differ depending on<br>the model you purchased. Please check the safet<br>precautions corresponding to your model.)RechargeableAlkalineLi-ion battery packbatteriesfor remote<br>control unit |                 | er depending on<br>check the safety<br>your model.)<br>Lithium battery<br>for remote |
|                                       |                    | <ul> <li>Use only batteries manufactured<br/>by SANYO</li> <li>Do not use batteries other than the<br/>specified model numbers from SANYO.<br/>Especially for safety purposes, do not<br/>use imitation products. If dry-cell<br/>batteries or other rechargeable batteries<br/>are used, the batteries may generate<br/>heat, rupture, or leak and result in fire,<br/>injury burns or damage to surroundings.</li> </ul>                                                                                                    | DANGER                                                                                                    |                 | _                                                                                    |
| A A A A A A A A A A A A A A A A A A A |                    | <ul> <li>If there is leaking, discoloration, change of shape, damaged exterior, strange odor, extreme heat or any other abnormal condition, immediately discontinue use and remove the battery from the camera, taking care to keep it well away from fire</li> <li>Continuing to use the battery under any of these conditions may result in fire, injury, explosion or other serious damage.</li> <li>If battery fluid is leaking, placing the battery in close proximity to a fire or other heat source may ignite the battery fluid and result in fire, damage, eruption of battery fluid, or smoke fumes.</li> </ul> | DANG                                                                                                    | ER              | WARNING                                                                              |
|                                       |                    | <ul> <li>Do not transform, take apart, or modify</li> <li>Any modification, by transforming, disassembling, or directly soldering to the battery, etc., will possibly cause the battery to catch fire, explode, or leak or spew battery fluid.</li> </ul>                                                                                                    | DANGER                                                                                                    | WAF             | RNING                                                                                |
|                                       |                    |                                                                                                    | DANGER                                                                                                    | WAF             | RNING                                                                                |

|           | <ul> <li>Do not throw the battery in the fire or subject it to heat</li> <li>Doing so may cause the insulation to melt, damage the gas discharge valve and safety mechanisms, or ignite the battery fluid, resulting in fire or explosion.</li> <li>Do not drop, hit, trample, or submit the battery to strong</li> </ul>                                                                                  | DANGER | WARNING |
|-----------|----------------------------------------------------------------------------------------------------|--------|---------|
|           | <ul> <li>shocks</li> <li>If the safety mechanisms and protective devices are broken, an abnormal chemical reaction may occur inside the battery, or cause the battery to catch fire, explode, leak or spew battery fluid, or generate heat.</li> </ul>                                                                                                    | DANGER | WARNING |
| AA 3      | <ul> <li>Do not allow the battery to come<br/>into contact with fresh or salt<br/>water, or allow the terminals to<br/>become wet</li> <li>If the safety mechanisms and protective<br/>devices are damaged by corrosion, an<br/>abnormal chemical reaction may occur<br/>inside the battery, or cause the battery<br/>to catch fire, explode, leak or spew<br/>battery fluid, or generate heat.</li> </ul> | DANGER | WARNING |
|           | <ul> <li>Use only the supplied or specified<br/>docking station and AC<br/>adaptor/charger</li> <li>If another charger is used, the battery<br/>pack may be overcharged, or recharged<br/>with an abnormal voltage, causing an<br/>abnormal chemical reaction to occur, or<br/>cause the battery pack to catch fire,<br/>explode, leak or spew battery fluid, or<br/>generate heat.</li> </ul>             | DANGER | _       |
| ¥())      | <ul> <li>Use the battery pack only in the specified device</li> <li>If the battery pack is used in a device other than that specified, it may cause an abnormal voltage flow, or cause the battery pack to catch fire, explode, leak or spew battery fluid, or generate heat.</li> </ul>                                                                                                    | DANGER | WARNING |
| the state | <ul> <li>Do not peel or damage the outer casing</li> <li>Damaging the outer case, inserting nails, hitting with a hammer, stepping on the battery, etc. may cause a short circuit inside the battery or cause the battery to catch fire, explode, leak or spew battery fluid, or generate heat.</li> </ul>                                                                                                 | DANGER | WARNING |

| A A A A A A A A A A A A A A A A A A A   | <ul> <li>If the battery is leaking and the battery fluid gets on your skin or clothing, immediately rinse with clean water</li> <li>If the battery fluid gets into your eyes, you risk losing your eyesight. Immediately rinse your eyes with clean, running water, and seek medical attention right away. Any battery fluid that comes into contact with your skin or clothing may harm your skin. Immediately rinse the area with clean, running water.</li> </ul> | DANGER  | WAF     | RNING |
|-----------------------------------------|----------------------------------------------------------------------------------------------------|---------|---------|-------|
|                                         | <ul> <li>Insert the battery correctly, as indicated</li> <li>When installing the battery, pay attention to the indicated polarity (+ and -), and insert it correctly.</li> <li>If batteries are installed with the wrong orientation, it may cause an abnormal chemical reaction while in the charger, an abnormal voltage flow when it is used, or cause the battery to catch fire, explode, leak or spew battery fluid, or generate heat.</li> </ul>               | DANGER  | WAF     | RNING |
|                                         | <ul> <li>Always stop the recharging after<br/>the prescribed recharge time,<br/>even if the battery pack is not<br/>fully charged</li> <li>If you continue to recharge the battery<br/>pack, it may cause the battery pack to<br/>catch fire, explode, leak or spew battery<br/>fluid, or generate heat.</li> </ul>                                                                                                    | WARNING |         | _     |
|                                         | <ul> <li>Charge the battery pack before using it</li> <li>Always recharge the battery pack before using it for the first time, or when using it after it has been kept in storage for a long time. During recharging, the battery pack may be warm. This is normal and does not indicate a malfunction.</li> </ul>                                                                                                    | CAUTION |         |       |
| AND AND AND AND AND AND AND AND AND AND | <ul> <li>Note concerning the battery after use</li> <li>When removing the battery, turn off the camera and allow the battery to cool down before removing it.</li> </ul>                                                                                                    | CAUT    | ION     | _     |
|                                         | <ul> <li>Disposal of and recycling the battery</li> <li>When disposing of used batteries, please consult the laws and regulations in your area for proper battery disposal.</li> <li>Lithium-ion batteries: To conserve the environment and for efficient use of natural resources, please discharge the used battery, cover the (+) and (-) terminals with tape and recycle the insulated battery.</li> </ul>                                                       |         | CAUTION |       |

# **CAUTIONS CONCERNING THE BATTERY**

- General precautions concerning the batteries (when using alkaline batteries)
  - Use only alkaline batteries or other specified batteries in this camera. Manganese batteries cannot be used, as they have a short battery life and may overheat, causing damage to the digital camera.
  - Use of an alkaline battery together with a Ni-Cd battery, or a new battery with an old or consumed battery, may generate heat or cause the batteries to leak, resulting in fire, injury or burns, or damage to the camera and any other nearby object.
  - Use of batteries without protective casings or other inferior products may cause a fire, injury, or burns.
  - Do not attempt to recharge dry-cell batteries.
  - If the digital camera is not going to be used for a long period of time, remove the batteries and store them in a cool place. (When the batteries are removed for a long period, the time and date settings will be cleared.)
  - If using rechargeable batteries instead of alkaline batteries, use after fully recharging with the exclusive battery charger. Be sure to read and understand the instruction manuals that may come with the batteries you purchase, as well as the instruction manual for the battery charger, before use.

- Cautions concerning use and storage of the rechargeable Li-ion battery pack
  - Do not use the battery with the outer covering or label removed, as doing so may result in malfunction.
  - Temperature when using: 0 to 40°C (32 to 104°F)
  - Do not use, leave or store the battery pack near fire or inside a car exposed to the hot sun, etc. (Locations in which the temperature reaches 60°C [140°F] or higher.)
  - At high temperatures, the safety mechanisms and protective devices inside the battery pack may be damaged by corrosion, causing an abnormal chemical reaction to occur, or cause the battery pack to catch fire, explode, leak or spew battery fluid, or generate heat. If the safety mechanisms and protective devices are damaged, the battery pack will become unusable.
  - An environment with extremely high or low temperatures will cause the battery capacity to deteriorate and shorten the usable time, and may even shorten the battery life.
  - Avoid storing the battery pack with it near full charge. It is recommended to store the battery pack when it is near fully discharged.
  - If the battery pack is completely discharged, it may become unable to be recharged again. To avoid this, charge the battery pack for at least five minutes every six months.
  - Storage temperature: -10 to 30°C (14 to 86°F)
  - When not using the battery pack, remove it from the camera and store at -10 to 30°C (14 to 86°F) in a place with no condensation.
  - Do not keep in a place where the temperature reaches 45°C (113°F) or higher.
  - Humidity: 10 to 90% (no condensation)

# FOR CORRECT USE OF YOUR CAMERA

#### Cautions before capturing important images

- Before capturing important images, make sure that the camera is operating properly and in condition to capture the images properly.
- Sanyo Electric shall not be held responsible for any losses that result from images that could not be recorded, are erased, destroyed, or damaged in any way due to a problem with the camera, any of its accessories, or its software.

#### Caution concerning copyrights

- The images you capture with your camera are for your own private use; any other use may violate the rights of copyrights owners.
- Please note that photography may be restricted at stage performances, shows or exhibitions, even in presentations whose purpose is entertaining or amusing individuals.
- Also note that images that are intended to be copyrighted cannot be used outside those limits defined by the regulations of the relevant copyright laws.

#### Cautions when cleaning the camera Cleaning procedure

- 1. Turn off the camera and remove the battery. (For safety, remove the power cord plug of the AC adaptor from the power outlet.)
- 2. Remove the dirt with a soft cloth.

## If the camera is extremely dirty,

3. Wipe with a soft cloth moistened with a mild detergent diluted with water and wrung dry. CAUTION

- Do not use benzene or thinner products to clean the camera. Doing so may cause deformation, discoloration, or paint peeling. When using a chemically treated cloth, carefully read its instructions and warnings.
- Do not spray insecticides or volatile sprays on the camera. Do not let rubber or vinvl objects contact the camera for a long period. They may cause deformation, discoloration, or paint peelina.
- Wipe the monitor with a soft cloth that has been moistened with water and well wrung out. Wiping with a cloth soaked with a cleaning substance or chemicals will erode the finish or cause it to peel.

## Caution concerning the battery

• Periodically clean with a dry cloth the terminals (contacts) of the battery. Do not touch the battery terminals with your bare hands. Doing so will allow contaminants from your hands to adhere to the terminals and oxidize, increasing the contact resistance. If the contact resistance increases, the usable life of the batteries will diminish.

#### Caution when cleaning the lens

- If the lens gets dirty, use a commercially available air blower or a cleaning cloth for photographic equipment to clean it.
- When not using the camera for a long period
  - · Remove the battery. However, when the battery is removed for a long time, the camera functions may begin to not work properly. Periodically reinstall the battery and check the camera functions.
  - If the battery is left in the camera, a small amount of power is still used even if the camera is turned off. If rechargeable batteries are left in the camera for a long period, they may become completely discharged and lose their ability to be recharged again.
- **Cautions concerning condensation** 
  - Using the camera with condensation inside it may damage the camera.

#### If condensation seems likely to form

• Place the camera in a plastic bag and seal it, and then wait until the camera has reached the ambient temperature.

# Be careful of condensation under the following

# conditions

- When moving the camera suddenly from a cold place to a warm place.
- When the ambient temperature changes drastically, such as when a heater is turned on to quickly heat the room.
- When the camera is placed in the path of cool air from an air conditioner.
- When the camera is placed in a location of high humidity.

# **Caution concerning undesired interference**

The camera may create undesired interference if used close to a television or radio. To avoid this type of interference, make sure the cores on the supplied cables are not removed.

| Dedicated USB interface | Dedicated S-AV interface |
|-------------------------|--------------------------|
| cable                   | cable                    |
|                         |                          |
| Core                    | Core                     |

- \* The type (shape) and quantity of cable(s) supplied may differ depending on which product was purchased.
- If the docking station or AC adaptor/charger is used in close proximity to a radio or TV set, it may cause interference such as static in AM broadcast signals or noise in the TV image. In this case, increase the distance between the radio or TV and the device.

#### Caution concerning magnetism (for cameras with a speaker)

- Do not place credit cards, bank cards, floppy disks, or other items that may be damaged by magnetic fields near the speaker. Data may be lost or the magnetic strips on cards may be damaged.
- Cautions concerning data storage
  - It is recommended that any important data be copied onto a separate media (such as a hard disk, MO disk, or CD-R disk).
  - Stored data may be lost (or corrupted) in cases such as those listed below.
  - Sanyo Electric will not be held responsible for any damage or lost profits arising from the loss of data.
    - If the card is used incorrectly.
    - If the card is not inserted correctly into the camera.
    - If the card is subjected to electrical or mechanical shocks or other forces.
    - If the card is removed from the camera or if the camera is turned off during reading or writing operations.
    - If the card has reached the end of its usable life.

#### Caution concerning rise in battery temperature (automatic power OFF safety feature)

• If the battery temperature should rise to a specific level while the camera is in use, a

icon will blink on the monitor. Recording

and playback are possible even when the icon is blinking; however, it is advised that in this situation you discontinue using the camera and turn it off as soon as possible.

• If the battery temperature rises further while the *icon* is blinking, the safety feature

will operate to automatically turn off the camera, and recording and playback will not be possible. If this happens, the camera cannot be turned on until the battery temperature has fallen. Please wait for the battery to cool down before using the camera again.

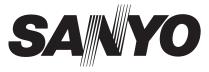

SANYO Electric Co., Ltd. Printed in china Free Manuals Download Website <u>http://myh66.com</u> <u>http://usermanuals.us</u> <u>http://www.somanuals.com</u> <u>http://www.4manuals.cc</u> <u>http://www.4manuals.cc</u> <u>http://www.4manuals.cc</u> <u>http://www.4manuals.com</u> <u>http://www.404manual.com</u> <u>http://www.luxmanual.com</u> <u>http://aubethermostatmanual.com</u> Golf course search by state

http://golfingnear.com Email search by domain

http://emailbydomain.com Auto manuals search

http://auto.somanuals.com TV manuals search

http://tv.somanuals.com